# *BBG-1078-ANC-MON BBG-1078-ANC-MON***COBALT**

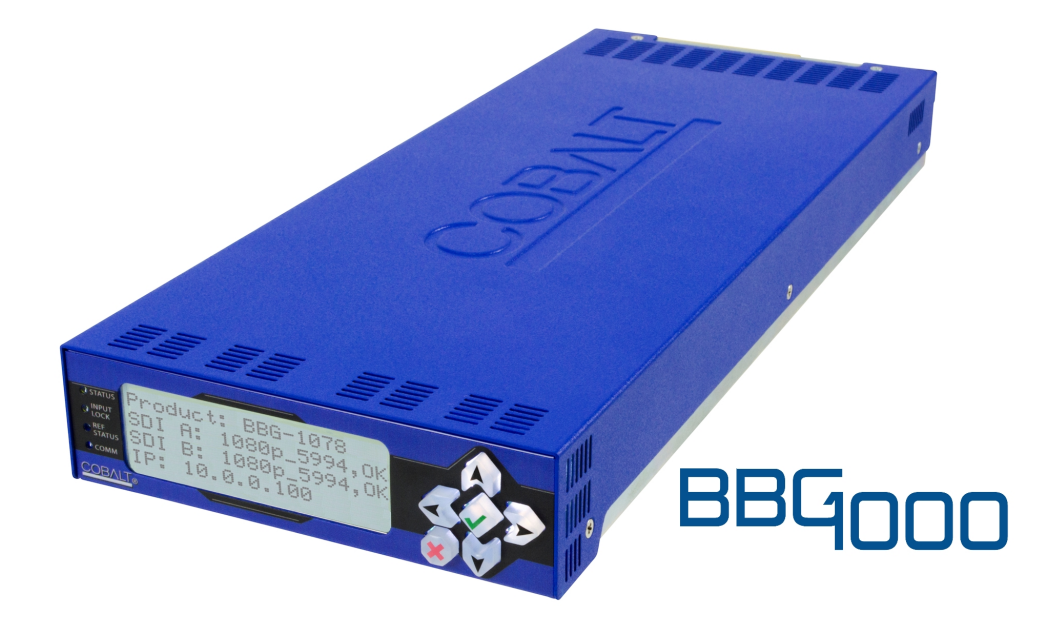

**3G/HD/SD-SDI Standalone Ancillary Data Monitoring Probe with Multiple-Protocol Data Payload SDI/HDMI Display and Fault Detection/Forwarding**

# **Product Manual**

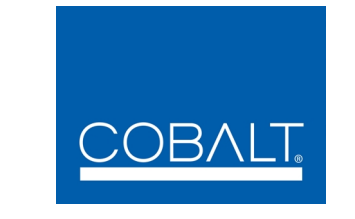

**Cobalt Digital Inc.**

2506 Galen Drive Champaign, IL 61821 Voice 217.344.1243 • Fax 217.344.1245 www.cobaltdigital.com

## **Copyright**

#### **©Copyright 2018, Cobalt Digital Inc. All Rights Reserved.**

Duplication or distribution of this manual and any information contained within is strictly prohibited without the express written permission of Cobalt Digital Inc. This manual and any information contained within, may not be reproduced, distributed, or transmitted in any form, or by any means, for any purpose, without the express written permission of Cobalt Digital Inc. Reproduction or reverse engineering of software used in this device is prohibited.

## **Disclaimer**

The information in this document has been carefully examined and is believed to be entirely reliable. However, no responsibility is assumed for inaccuracies. Furthermore, Cobalt Digital Inc. reserves the right to make changes to any products herein to improve readability, function, or design. Cobalt Digital Inc. does not assume any liability arising out of the application or use of any product or circuit described herein. **This manual and product release version is preliminary. Some processing functions may not be fully available.**

### **Trademark Information**

**Cobalt®** is a registered trademark of Cobalt Digital Inc.

**openGear**® is a registered trademark of Ross Video Limited. **DashBoard**™ is a trademark of Ross Video Limited.

**Dolby®** is a registered trademark of Dolby Laboratories, Inc. Other product names or trademarks appearing in this manual are the property of their respective owners.

Congratulations on choosing the Cobalt® BBG-1078-ANC-MON 3G/HD/SD-SDI Standalone Ancillary Data Monitoring Probe with Multiple-Protocol Data Payload SDI/HDMI Display and Fault Detection/Forwarding. The BBG-1078-ANC-MON is part of a full line of modular processing and conversion gear for broadcast TV environments. The Cobalt Digital Inc. line includes video decoders and encoders, audio embedders and deembedders, distribution amplifiers, format converters, remote control systems and much more. Should you have questions pertaining to the installation or operation of your BBG-1078-ANC-MON, please contact us at the contact information on the front cover.

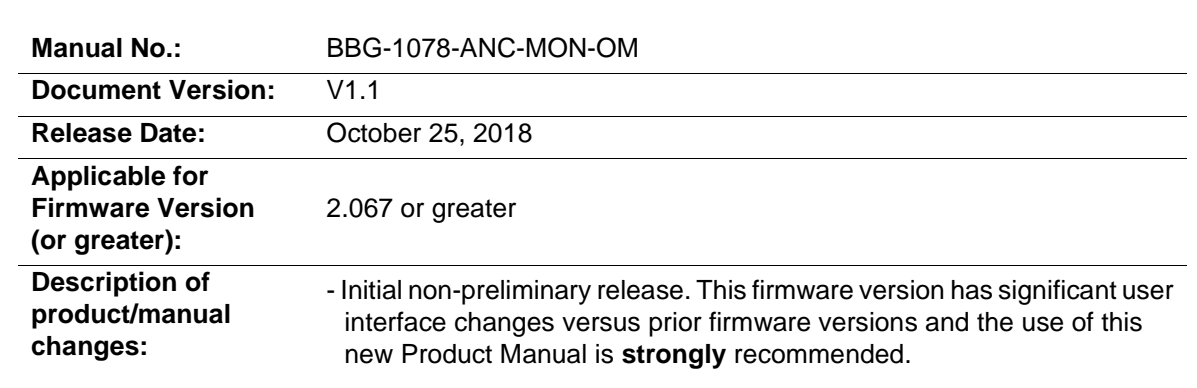

# Table of Contents

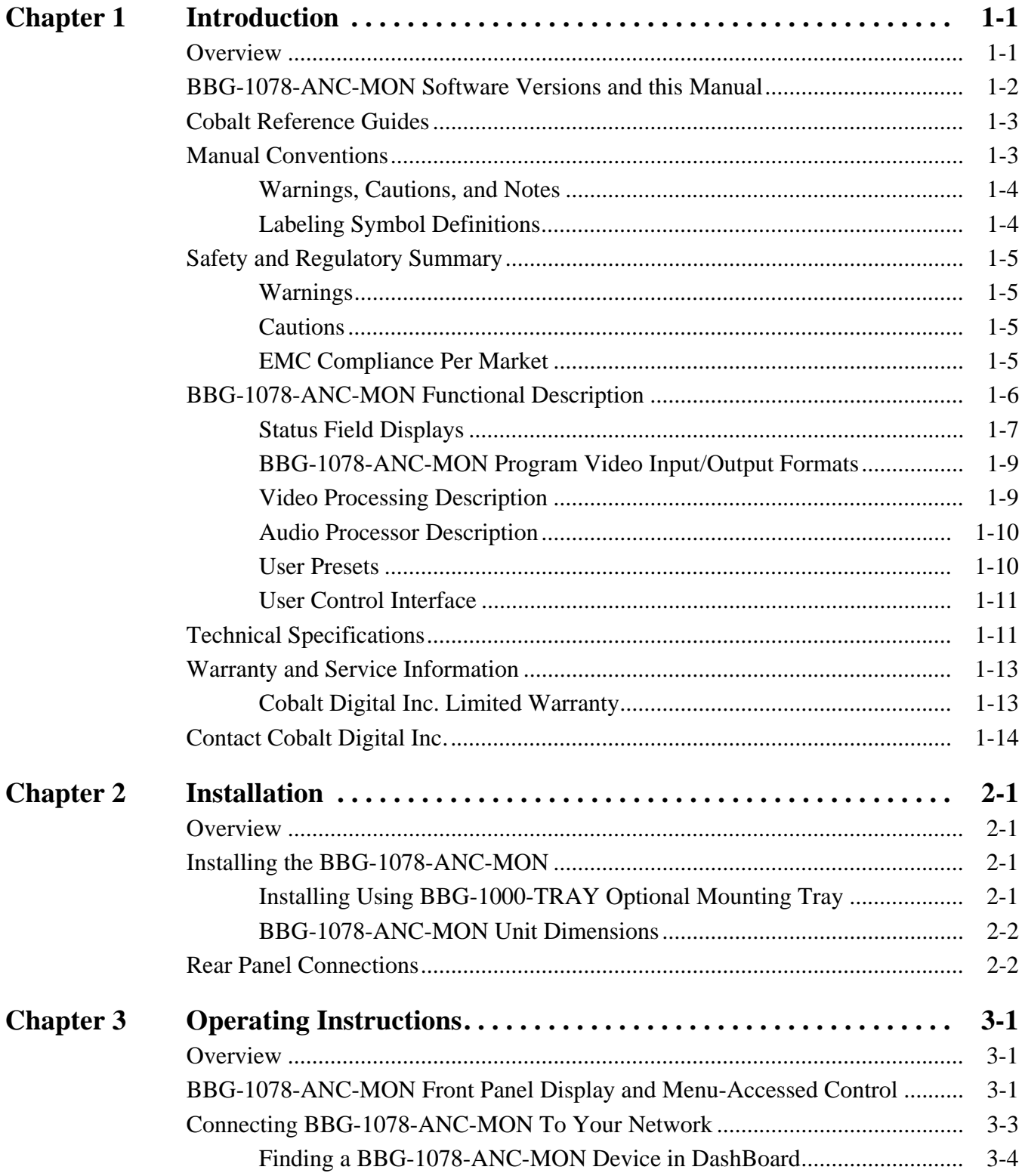

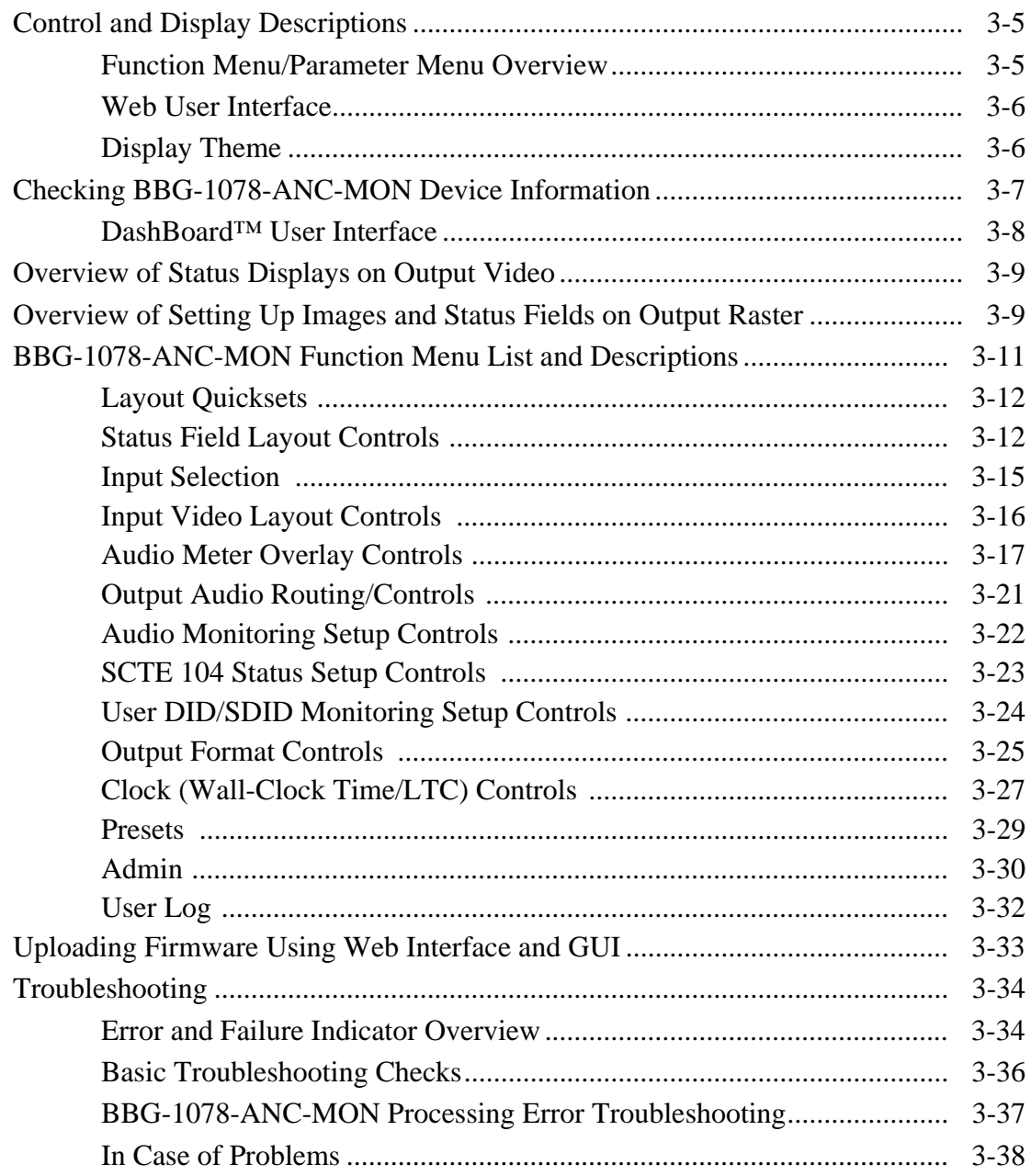

## *Chapter 1*

# *Chapter 1 Introduction*

## <span id="page-4-1"></span><span id="page-4-0"></span>**Overview**

This manual provides installation and operating instructions for the BBG-1078-ANC-MON 3G/HD/SD-SDI Standalone Ancillary Data Monitoring Probe with Multiple-Protocol Data Payload SDI/HDMI Display and Fault Detection/Forwarding unit (also referred to herein as the BBG-1078-ANC-MON).

**This manual** consists of the following chapters:

- **Chapter [1, "Introduction"](#page-4-0)** Provides information about this manual and what is covered. Also provides general information regarding the BBG-1078-ANC-MON.
- **Chapter [2, "Installation"](#page-18-4)** Provides instructions for installing the BBG-1078-ANC-MON in a frame, and connecting signal and control cabling to the BBG-1078-ANC-MON.
- **Chapter [3, "Operating Instructions"](#page-22-3)** Provides overviews of setup/operating controls and instructions for using the BBG-1078-ANC-MON.

**This chapter** contains the following information:

- **[BBG-1078-ANC-MON Software Versions and this Manual \(p.](#page-5-0)  [1-2\)](#page-5-0)**
- **[Manual Conventions \(p. 1-3\)](#page-6-1)**
- **[Safety and Regulatory Summary \(p. 1-5\)](#page-8-0)**
- **[User Control Interface \(p. 1-11\)](#page-14-0)**
- **[Technical Specifications \(p. 1-11\)](#page-14-1)**
- **[Warranty and Service Information \(p. 1-13\)](#page-16-0)**
- **[Contact Cobalt Digital Inc. \(p. 1-14\)](#page-17-0)**

## <span id="page-5-0"></span>**BBG-1078-ANC-MON Software Versions and this Manual**

When applicable, Cobalt Digital Inc. provides for continual product enhancements through software updates. As such, functions described in this manual may pertain specifically to devices loaded with a particular software build.

The Software Version of your device can be checked by viewing the **Status > Card Info** menu. See [Checking BBG-1078-ANC-MON Device Information](#page-28-1)  [\(p. 3-7\)](#page-28-1) in Chapter 3, "Operating Instructions" for more information. You can then check our website for the latest software version currently released for the device as described below.

**Note:** Not all functionality described in this manual may appear on devices with initial software versions.

> Check our website and proceed as follows if your device's software does not match the latest version:

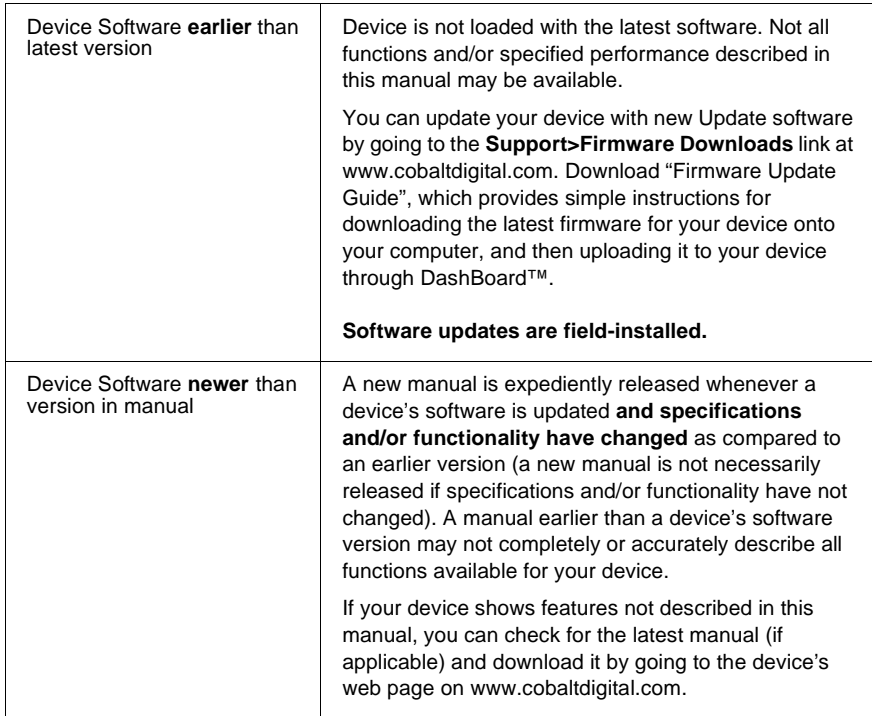

## <span id="page-6-0"></span>**Cobalt Reference Guides**

From the Cobalt® web home page, go to **[Support>Reference Documents](http://www.cobaltdigital.com/support/reference-documents)** for easy to use guides covering network remote control, card firmware updates, example card processing UI setups and other topics.

## <span id="page-6-1"></span>**Manual Conventions**

In this manual, display messages and connectors are shown using the exact name shown on the BBG-1078-ANC-MON itself. Examples are provided below.

• Connector names are shown like this: **SDI IN A**

In this manual, the terms below are applicable as follows:

- **BBG-1078-ANC-MON** refers to the BBG-1078-ANC-MON 3G/ HD/SD-SDI Standalone Ancillary Data Monitoring Probe with Multiple-Protocol Data Payload SDI/HDMI Display and Fault Detection/Forwarding unit.
- **Frame** refers to the HPF-9000, OG3-FR, 8321, or similar 20-slot frame that houses Cobalt® or other cards.
- **Device** and/or **Card** refers to a Cobalt® or other card.
- **System** and/or **Video System** refers to the mix of interconnected production and terminal equipment in which the BBG-1078-ANC-MON and other cards/devices operate.
- Functions and/or features that are available only as an option are denoted in this manual like this:

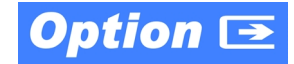

## <span id="page-7-0"></span>**Warnings, Cautions, and Notes**

Certain items in this manual are highlighted by special messages. The definitions are provided below.

## **Warnings**

Warning messages indicate a possible hazard which, if not avoided, could result in personal injury or death.

#### **Cautions**

Caution messages indicate a problem or incorrect practice which, if not avoided, could result in improper operation or damage to the product.

#### **Notes**

Notes provide supplemental information to the accompanying text. Notes typically precede the text to which they apply.

## <span id="page-7-1"></span>**Labeling Symbol Definitions**

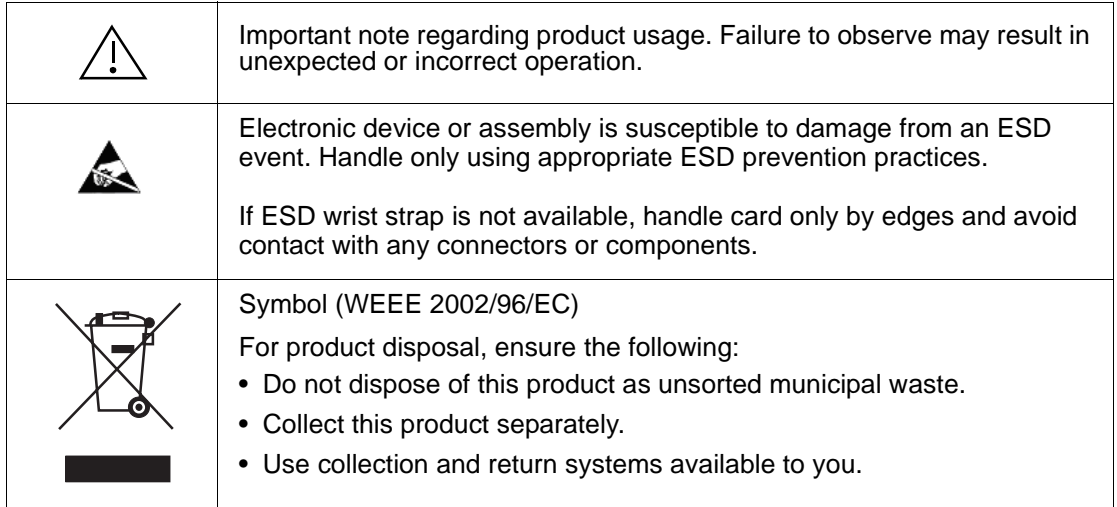

## <span id="page-8-0"></span>**Safety and Regulatory Summary**

## <span id="page-8-1"></span>**Warnings**

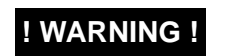

**! WARNING ! To reduce risk of electric shock do not remove line voltage service barrier cover on frame equipment containing an AC power supply. NO USER SERVICEABLE PARTS INSIDE. REFER SERVICING TO QUALIFIED SERVICE PERSONNEL.**

## <span id="page-8-2"></span>**Cautions**

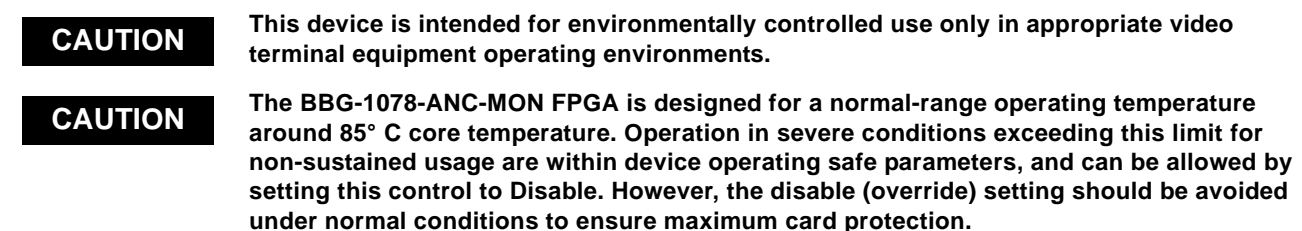

## <span id="page-8-3"></span>**EMC Compliance Per Market**

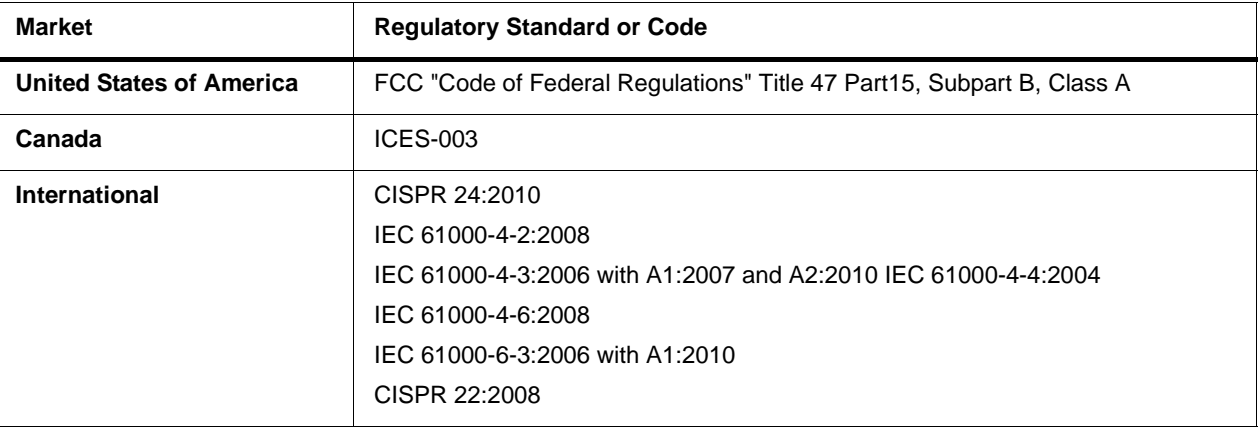

## <span id="page-9-0"></span>**BBG-1078-ANC-MON Functional Description**

Figure 1-1 shows a typical layout using the card to show one of the SDI inputs, and numerous status fields related to the input.

[Figure 1-2](#page-11-0) shows a functional block diagram of the BBG-1078-ANC-MON. The BBG-1078-ANC-MON includes input processing functions to accommodate up to five SDI inputs. User-selectable status fields allow the checking for various ancillary data types (and displaying parametric values or other information as applicable). The BBG-1078-ANC-MON also allows up to any five of the program video input rasters to be displayed in a multiviewer format on the combined video output of the card. The card combined output is available as a 2x DA 3G/HD/SD-SDI output or HDMI/DVI. The output raster format is user-configurable via an output video scaler.

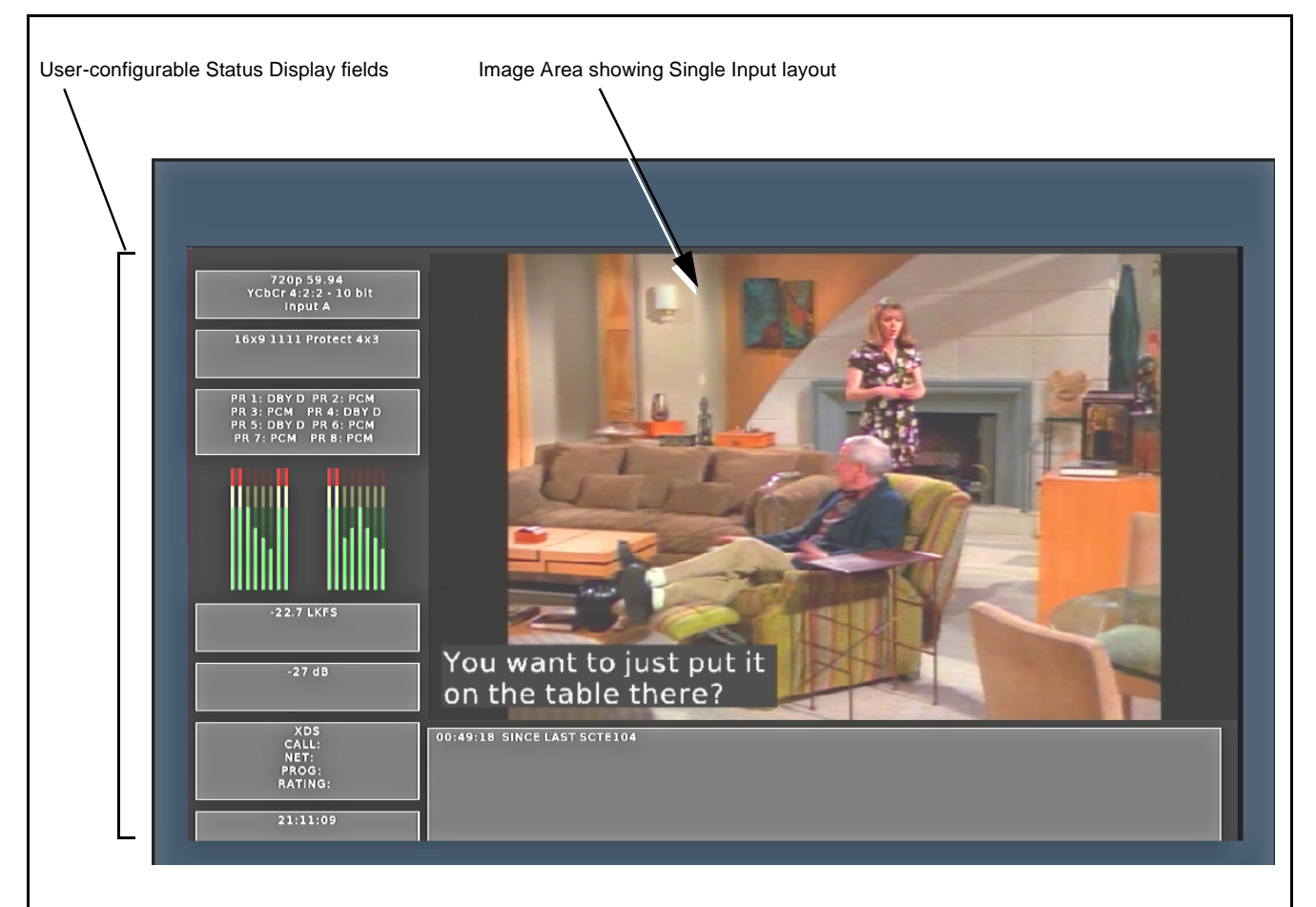

Image Area and raster display can be positioned and sized as desired.

Up to 15 discrete Status Fields can be simultaneously displayed on the overall output image. Each can be sized and positioned as desired. Each can also be independently set to display the desired type of ANC data status for any of the five input channels..

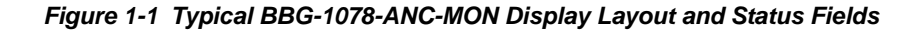

### <span id="page-10-0"></span>**Status Field Displays**

Each Status Field can be set to display any of the data types/status as listed below. Associated with each Status Field setup UI is a drop-down to correlate the Status Field with the desired card SDI input (**Input A** thru **Input E**).

- **Input Format** Shows input raster/rate, as well as colorspace type and encoding of selected input (for example, "720p 59.94 YCbCr 10 bit"). If no input is present, "No Input" is displayed.
- **AFD Coding/Presence**  Shows AFD description/code (for example, "16x9 1111 Protect 4x3""). If AFD coding is not present, "No AFD" is displayed.
- **SCTE104 Log** Shows elapsed time since last SCTE104 message was present on the selected input.
- **Audio Presence**  Shows breakdown on each embedded pair 1 thru 8 for the selected input (for example, shows "PCM" for pairs containing PCM and shows "DBY D" for pairs consisting of a Dolby D pair).
- **LKFS**  Shows LKFS of up to 5 audio channels for the selected input.
- **Dolby Pair n**  For selected channel pair for selected input, shows dialnorm metadata for Dolby pair (if Dolby is not present on pair, "PCM" is displayed). Drop-down selector allows pair 1 thru pair 8 to be monitored.
- **CC Presence**  Shows presence and type/channel of CEA closed captioning for the selected input (for example, 'CEA 608 1 CEA 708----" indicating CEA 608 Ch1 detected; no CEA 708). If no CC is detected, dashes are shown for both CEA 608 and 708.
- **CC Overlay**  Provides a burn-in of closed captioning text.
- **XDS**  Shows XDS Call, Net, Prog, and Rating parameters where present for the selected input. If no XDS is present, the fields to the right of each parameter type show blank.
- **User DID/SDID Presence**  Shows presence of user-configurable DID/ SDID locations for the selected input.
- **Clock**  Shows "wall clock" time as set using card Clock setup controls.
- **SCTE104 Latest** Shows latest SCTE104 message. If no message has been received since card alive-time, field is displayed blank.
- **Disabled**  Removes the Status Field and its background from the output raster.

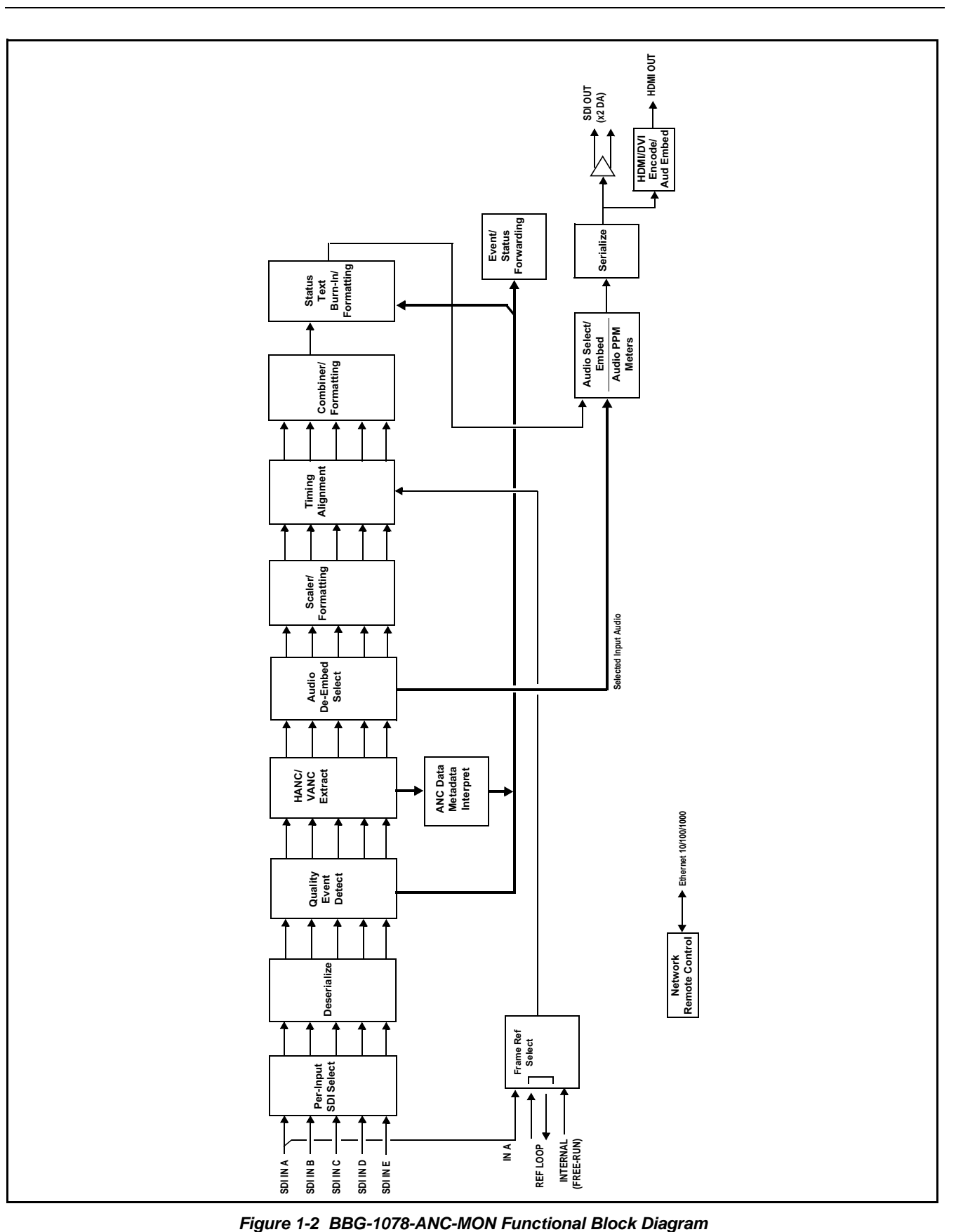

<span id="page-11-0"></span>

#### <span id="page-12-0"></span>**BBG-1078-ANC-MON Program Video Input/Output Formats**

The BBG-1078-ANC-MON provides the following inputs and outputs:

- **Inputs:**
	- **SDI IN A** thru **SDI IN E** five 3G/HD/SD-SDI coaxial video inputs
- **Outputs:**
	- **3G/HD/SD-SDI OUT**  2x DA 3G/HD/SD-SDI multi-image video outputs
	- **HDMI/DVI OUT** Multi-image HDMI/DVI out with selectable audio embedding (suitable for direct connection to monitor panels)

#### <span id="page-12-1"></span>**Video Processing Description**

The BBG-1078-ANC-MON features input select and validity check functions, timing alignment, and scaling functions as described below.

#### **Input Video Select Function**

Up to five individual SDI inputs can be received by the card. Any of the inputs can be queried by various data monitors for selected data and conditions.

#### **Input Video Layout**

The active video raster of up to five of the any five SDI inputs can be fed to the card output as a multiviewer Picture-In-Picture (PiP) display, along with a band of user-configurable status displays surrounding the image area. User controls allow the sizing and positioning of each PiP image.

#### **Quint Timing Alignment Function**

This function provides for frame alignment control of the five SDI inputs using an external reference signal, **SDI Input A**, or card internal clock reference as a frame reference. As such, the card can accommodate asynchronous program video inputs. Selectable failover allows alternate reference selection should the initial reference source become unavailable or invalid.

This function also allows frame offset delay to be added between the output video and the frame sync reference. Frame sync can select from either of two card frame reference sources, input video, or free-run (internal) timing.

## **SCTE 104 Log Setup**

This tool provides setup of SCTE 104 log queries where various message types can be propagated or ignored. Propagated messages are deposited into a log (which can be downloaded through DashBoard if desired). A message history is also displayed.

### **Output Format (Scaler) Function**

The scaler function provides output conversion to 3G/HD 1080 interlaced or progressive outputs. (Background fill of this device is optimized for 1080 formats, therefore all output format choices are limited to 1080 choices.)

The card allows output video raster/rate choices unrelated to the input rates (for example, PAL 50Hz rate for NTSC 59.94Hz input rates). However, frames will be dropped/duped when performing such conversions.

#### <span id="page-13-0"></span>**Audio Processor Description**

#### **Audio Select/Embed**

The audio processor operates as an internal audio router for selecting card video input embedded channels 1-16 as channels (as a four-group package) to be embedded into the combined PiP SDI and HDMI video outputs. The audio processor function operates with the timing alignment function to align audio with the selected reference.

- **Note:** Output audio always corresponds to a single selected video input. Output embedded channels cannot be sourced from a mix of various input embedded channels.
	- To maintain conformance with CEA-861D HDMI audio channel line-up specifications and industry standard SDI convention, the HDMI output swaps between the C and LFE channels for the HDMI output.

#### **Audio PPM Meters**

The audio of any video input can be displayed as audio PPM meters. The setup controls provide audio meters in several formats (channel count) as desired (from 2-bar stereo up to all four embedded audio groups for the audio associated with the selected input). User controls allow setting meter complement, position, size, and other graphic attributes.

#### <span id="page-13-1"></span>**User Presets**

Most layout and functional query setup on the card is largely user configurable. As such, there are no "out of the box" templates (since the layout and functional aspects are highly flexible). However, when a setup is completed, all aspects (or only desired aspects) can be saved to a preset, which allows permanent saving of the setup as well as instant recall of the setup. In this manner, numerous custom setups can be saved and recalled as desired.

## <span id="page-14-0"></span>**User Control Interface**

BBG-1078-ANC-MON uses an HTML5 internal web server for control/ monitoring communication, which allows control via a web interface with no special or unique application on the client device. Connection to the device to the network media connection is via a standard 10/100/1000 RJ-45 Ethernet connection. The device can also be controlled using openGear® DashBoard™ remote control, where it appears as a frame connection.

## <span id="page-14-1"></span>**Technical Specifications**

Table 1-1 lists the technical specifications for the BBG-1078-ANC-MON 3G/ HD/SD-SDI Standalone Ancillary Data Monitoring Probe with Multiple-Protocol Data Payload SDI/HDMI Display and Fault Detection/ Forwarding unit.

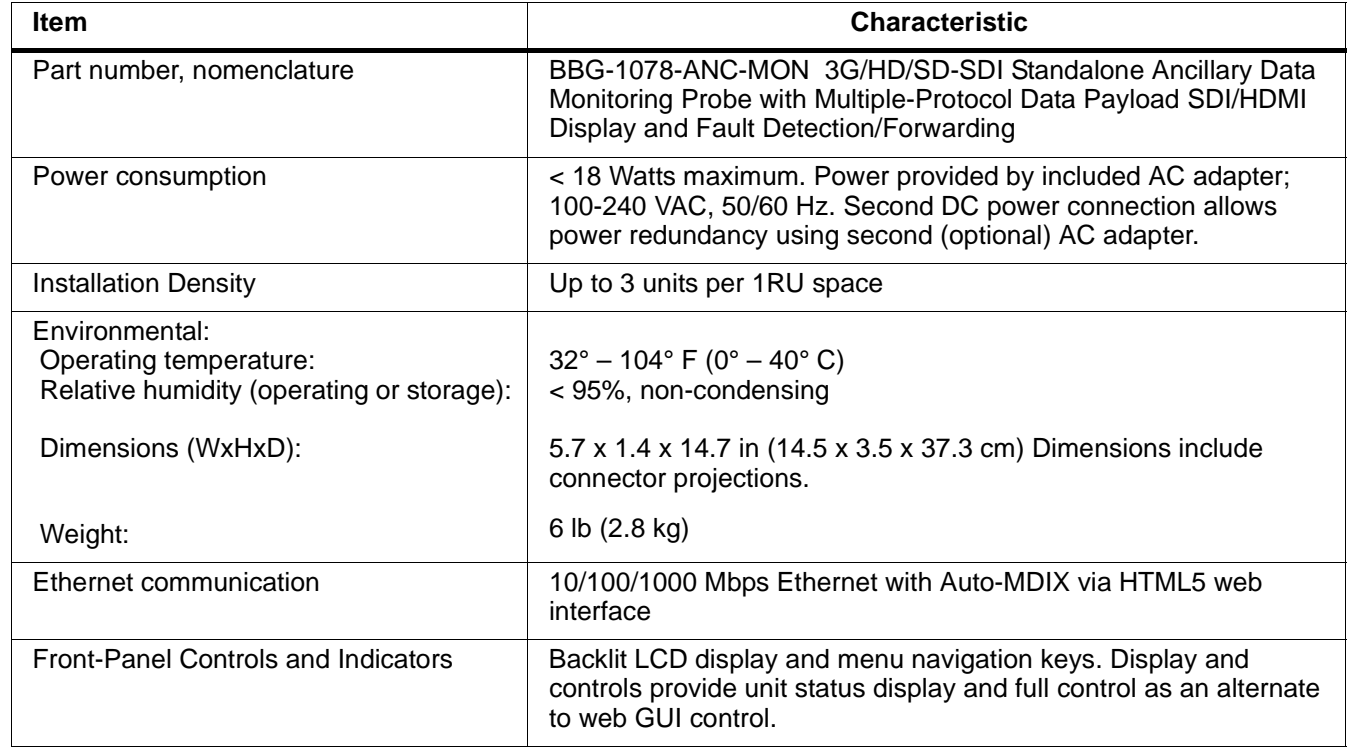

#### **Table 1-1 Technical Specifications**

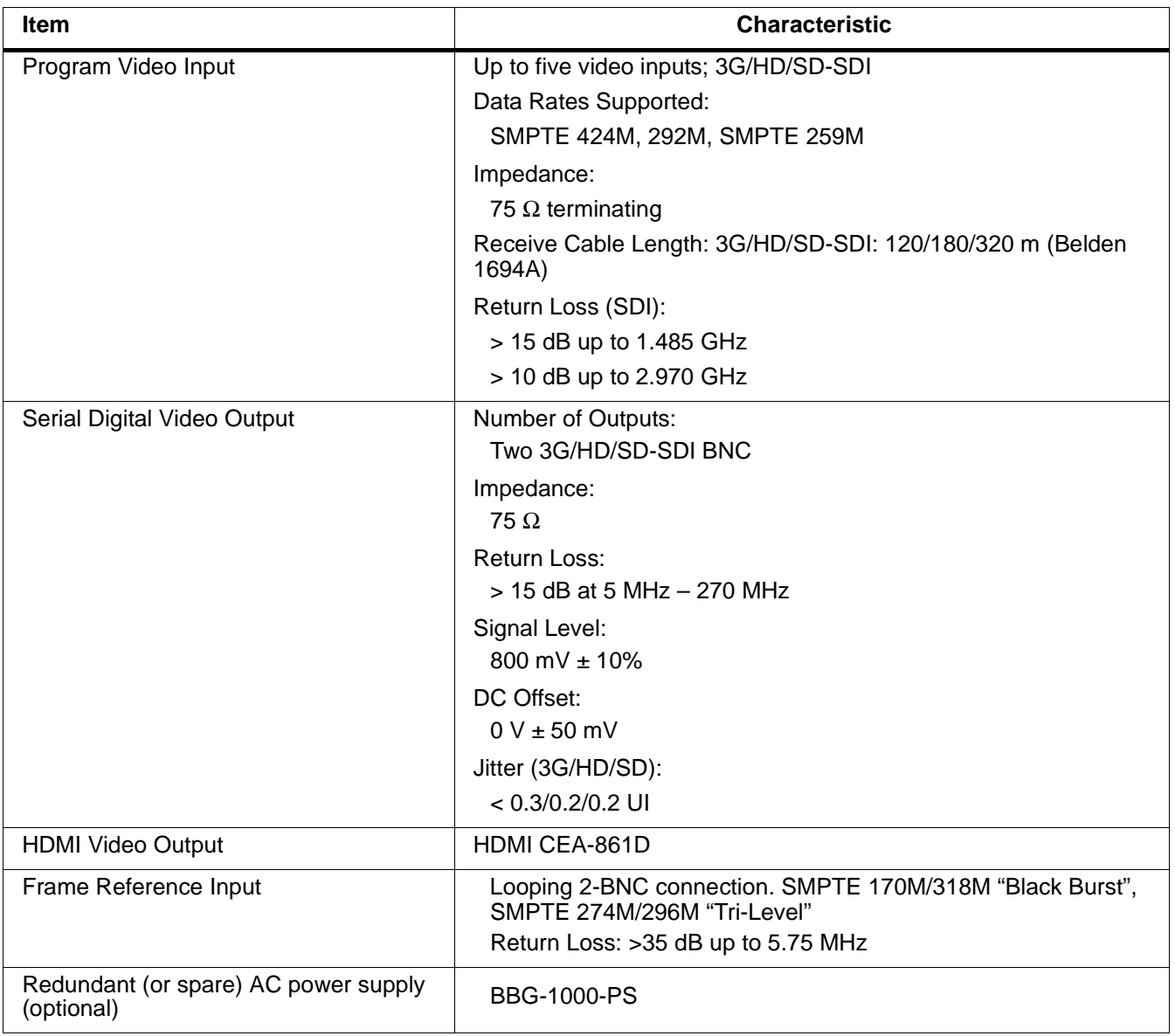

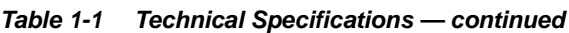

## <span id="page-16-0"></span>**Warranty and Service Information**

## <span id="page-16-1"></span>**Cobalt Digital Inc. Limited Warranty**

This product is warranted to be free from defects in material and workmanship for a period of five (5) years from the date of shipment to the original purchaser, except that 4000, 5000, 6000, 8000 series power supplies, and Dolby® modules (where applicable) are warranted to be free from defects in material and workmanship for a period of one (1) year.

Cobalt Digital Inc.'s ("Cobalt") sole obligation under this warranty shall be limited to, at its option, (i) the repair or (ii) replacement of the product, and the determination of whether a defect is covered under this limited warranty shall be made at the sole discretion of Cobalt.

This limited warranty applies only to the original end-purchaser of the product, and is not assignable or transferrable therefrom. This warranty is limited to defects in material and workmanship, and shall not apply to acts of God, accidents, or negligence on behalf of the purchaser, and shall be voided upon the misuse, abuse, alteration, or modification of the product. Only Cobalt authorized factory representatives are authorized to make repairs to the product, and any unauthorized attempt to repair this product shall immediately void the warranty. Please contact Cobalt Technical Support for more information.

To facilitate the resolution of warranty related issues, Cobalt recommends registering the product by completing and returning a product registration form. In the event of a warrantable defect, the purchaser shall notify Cobalt with a description of the problem, and Cobalt shall provide the purchaser with a Return Material Authorization ("RMA"). For return, defective products should be double boxed, and sufficiently protected, in the original packaging, or equivalent, and shipped to the Cobalt Factory Service Center, postage prepaid and insured for the purchase price. The purchaser should include the RMA number, description of the problem encountered, date purchased, name of dealer purchased from, and serial number with the shipment.

#### **Cobalt Digital Inc. Factory Service Center**

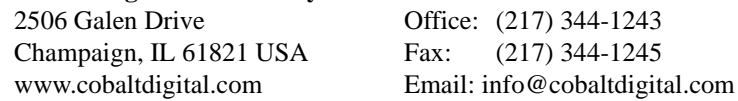

THIS LIMITED WARRANTY IS EXPRESSLY IN LIEU OF ALL OTHER WARRANTIES EXPRESSED OR IMPLIED, INCLUDING THE WARRANTIES OF MERCHANTABILITY AND FITNESS FOR A PARTICULAR PURPOSE AND OF ALL OTHER OBLIGATIONS OR LIABILITIES ON COBALT'S PART. ANY SOFTWARE PROVIDED WITH, OR FOR USE WITH, THE PRODUCT IS PROVIDED "AS IS." THE BUYER OF THE PRODUCT ACKNOWLEDGES THAT NO OTHER REPRESENTATIONS WERE MADE OR RELIED UPON WITH RESPECT TO THE QUALITY AND FUNCTION OF THE GOODS HEREIN SOLD. COBALT PRODUCTS ARE NOT AUTHORIZED FOR USE IN LIFE SUPPORT APPLICATIONS.

COBALT'S LIABILITY, WHETHER IN CONTRACT, TORT, WARRANTY, OR OTHERWISE, IS LIMITED TO THE REPAIR OR REPLACEMENT, AT ITS OPTION, OF ANY DEFECTIVE PRODUCT, AND SHALL IN NO EVENT INCLUDE SPECIAL, INDIRECT, INCIDENTAL, OR CONSEQUENTIAL DAMAGES (INCLUDING LOST PROFITS), EVEN IF IT HAS BEEN ADVISED OF THE POSSIBILITY OF SUCH DAMAGES.

## <span id="page-17-1"></span><span id="page-17-0"></span>**Contact Cobalt Digital Inc.**

Feel free to contact our thorough and professional support representatives for any of the following:

- Name and address of your local dealer
- Product information and pricing
- Technical support
- Upcoming trade show information

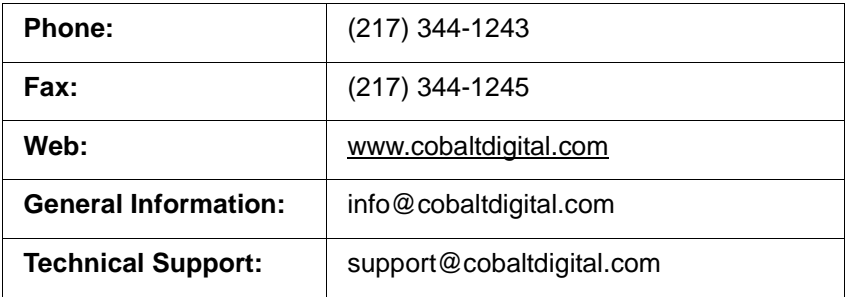

# *Chapter 2*

# <span id="page-18-4"></span>*Chapter 2 Installation*

## <span id="page-18-1"></span><span id="page-18-0"></span>**Overview**

This chapter contains the following information:

- [Installing the BBG-1078-ANC-MON \(p. 2-1\)](#page-18-2)
- [Rear Panel Connections \(p. 2-2\)](#page-19-1)

## <span id="page-18-2"></span>**Installing the BBG-1078-ANC-MON**

- **Note:** Where BBG-1078-ANC-MON is to be installed on a mounting plate (or regular table or desk surface) **without** optional frame Mounting Tray BBG-1000-TRAY, affix four adhesive-backed rubber feet (supplied) to the bottom of BBG-1078-ANC-MON in locations marked with stamped "x". If feet are not affixed, chassis bottom cooling vents will be obscured.
	- Where BBG-1078-ANC-MON is to be installed **with** optional frame Mounting Tray BBG-1000-TRAY, **do not** affix adhesive-backed feet.

## <span id="page-18-3"></span>**Installing Using BBG-1000-TRAY Optional Mounting Tray**

**BBG-1000-TRAY** allows up to three BBG-1078-ANC-MON to be mounted and securely attached to a 1 RU tray that fits into a standard EIA 19" rack mounting location. Install BBG-1078-ANC-MON unit into tray as described and shown here.

- **1.** If installing BBG-1078-ANC-MON using optional frame Mounting Tray BBG-1000-TRAY, install BBG-1078-ANC-MON in tray as shown in Figure 2-1.
- **2.** Connect the input and output cables as shown in [Figure 2-3](#page-21-0).

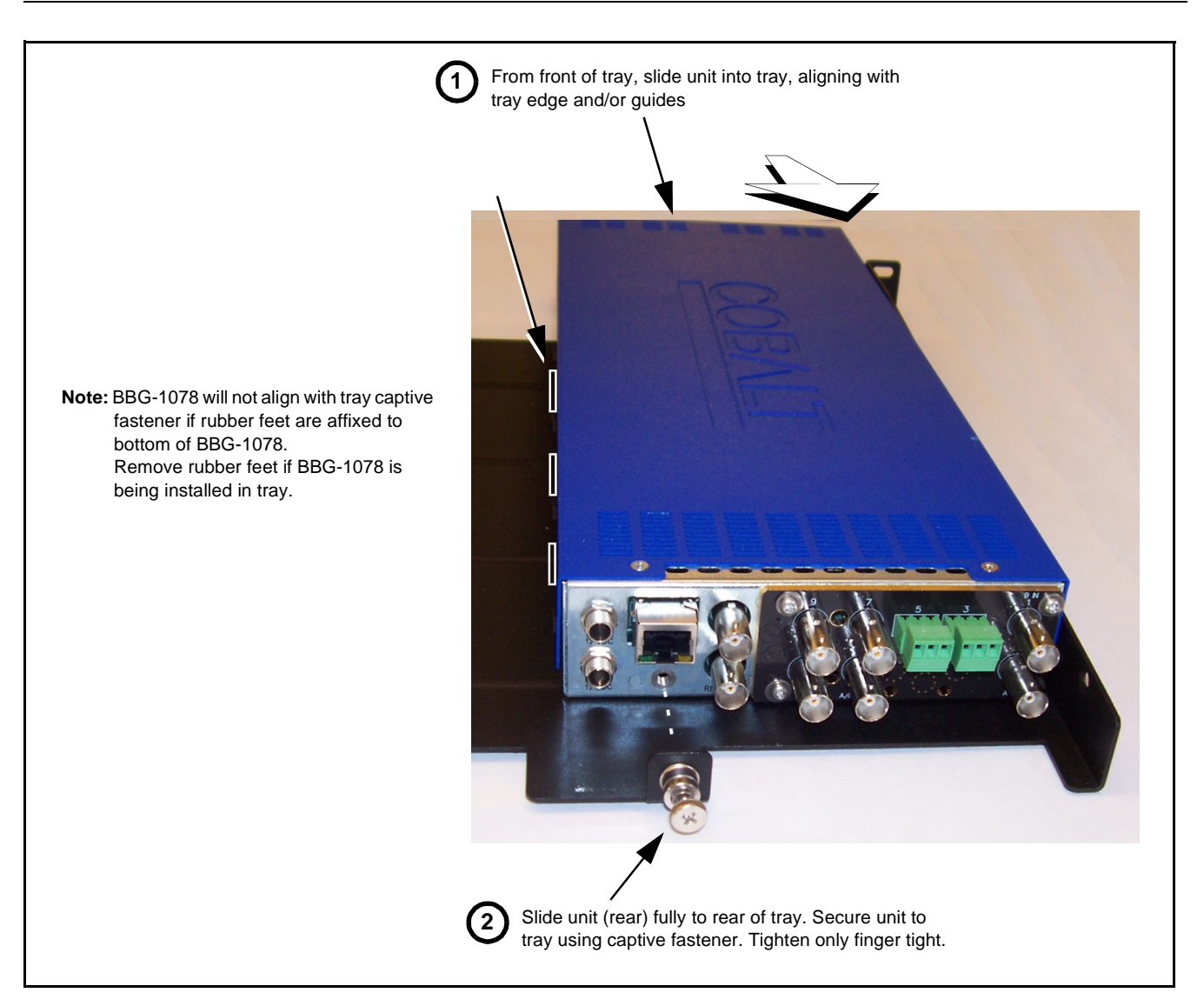

**Figure 2-1 Mounting BBG-1078-ANC-MON Using Frame Mounting Tray**

#### <span id="page-19-0"></span>**BBG-1078-ANC-MON Unit Dimensions**

Figure 2-2 shows the BBG-1078-ANC-MON physical dimensions and mounting details for cases where BBG-1078-ANC-MON will be installed in a location not using the optional **BBG-1000-TRAY** mounting tray.

## <span id="page-19-1"></span>**Rear Panel Connections**

Perform rear panel cable connections as shown in [Figure 2-3.](#page-21-0)

- **Note:** The BBG-1078-ANC-MON BNC inputs are internally 75-ohm terminated. It is not necessary to terminate unused BNC video inputs or outputs.
	- External frame sync reference signal (if used) must be terminated if a looping (daisy-chain) connection is not used. Unterminated reference connection may result in unstable reference operation.

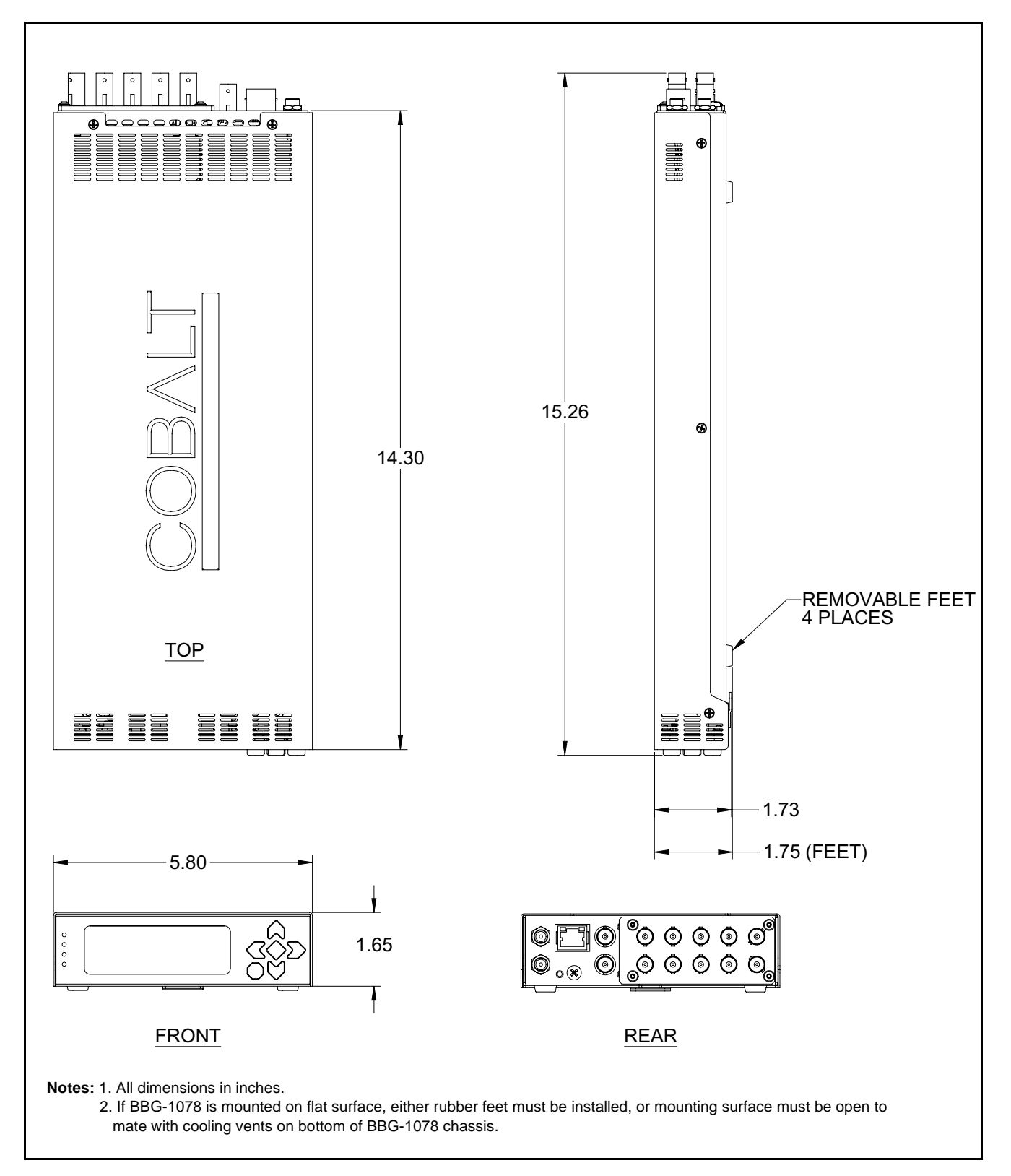

**Figure 2-2 BBG-1078-ANC-MON Dimensional Details**

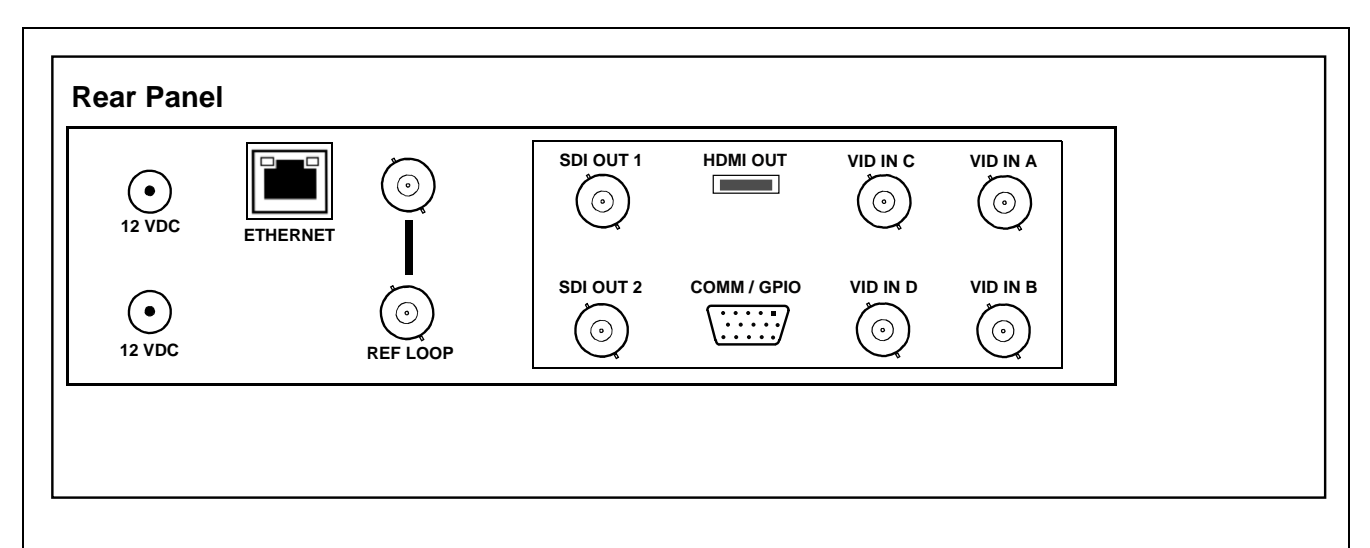

| <b>Connector</b>                                                                                                    | <b>Function</b>                                                                                                    |  |
|----------------------------------------------------------------------------------------------------|----------------------------------------------------------------------------------------------------|--|
| 12 VDC $-(-$                                                                                                    | Dual DC power IN connectors (diode-isolated). Single AC adapter (supplied) can be connected to either<br>connector. Dual adapters can be connected to provide power redundancy. |  |
| 10/100/1000<br><b>ETHERNET</b>                                                                                        | Gigabit Ethernet control/monitoring connection. Communication activity status is shown by integral status<br>LEDs.                                                              |  |
| <b>REF LOOP</b>                                                                                                    | Looping $75\Omega$ reference connection for connection to house black burst or tri-level reference connections                                                                  |  |
| <b>Signal Connectors</b>                                                                                              |                                                                                                    |  |
| <b>VID IN A thru VID IN D</b>                                                                                         | Four 3G/HD/SD-SDI video input BNCs                                                                                                    |  |
| SDI OUT 1 / SDI OUT 2                                                                                                 | Two 3G/HD/SD-SDI video output BNCs                                                                                                    |  |
| <b>HDMI OUT</b>                                                                                                    | HDMI/DVI output (auto-sensing or manual mode force. 5.1 audio embedded to HDMI.                                                                                                 |  |
| Note: Rear panel may show COMM/GPIO connections/ports. While present, these connection are currently reserved and NC. |                                                                                                    |  |
|                                                                                                    |                                                                                                    |  |

<span id="page-21-0"></span>**Figure 2-3 BBG-1078-ANC-MON Rear Panel Connectors**

## *Chapter 3*

# <span id="page-22-3"></span>*Operating Instructions*

## <span id="page-22-1"></span><span id="page-22-0"></span>**Overview**

This chapter contains the following information:

- [BBG-1078-ANC-MON Front Panel Display and Menu-Accessed](#page-22-2)  [Control \(p. 3-1\)](#page-22-2)
- [Connecting BBG-1078-ANC-MON To Your Network \(p. 3-3\)](#page-24-0)
- [Control and Display Descriptions \(p. 3-5\)](#page-26-0)
- [Checking BBG-1078-ANC-MON Device Information \(p. 3-7\)](#page-28-0)
- [Overview of Status Displays on Output Video \(p. 3-9\)](#page-30-0)
- [Overview of Setting Up Images and Status Fields on Output Raster](#page-30-1)  [\(p. 3-9\)](#page-30-1)
- [BBG-1078-ANC-MON Function Menu List and Descriptions \(p.](#page-32-0)  [3-11\)](#page-32-0)
- [Uploading Firmware Using Web Interface and GUI \(p. 3-33\)](#page-54-0)
- [Troubleshooting \(p. 3-34\)](#page-55-0)

Perform the setup procedures here in the sequence specified. All procedures equally apply to all models unless otherwise noted.

**Note:** All instructions here assume BBG-1078-ANC-MON is physically connected to the control physical network as described in Chapter 2. Installation.

## <span id="page-22-2"></span>**BBG-1078-ANC-MON Front Panel Display and Menu-Accessed Control**

Figure 3-1 shows and describes the BBG-1078-ANC-MON front panel displays and menu-accessed user interface controls. Initial network setup is performed using these controls.

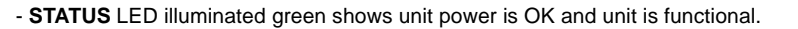

- **INPUT LOCK** LED illuminated green shows at least one video input is locked to video.
- **REF STATUS** LED illuminated green shows valid reference is being received.
- **COMM** LED illuminated green shows Ethernet connection is OK.

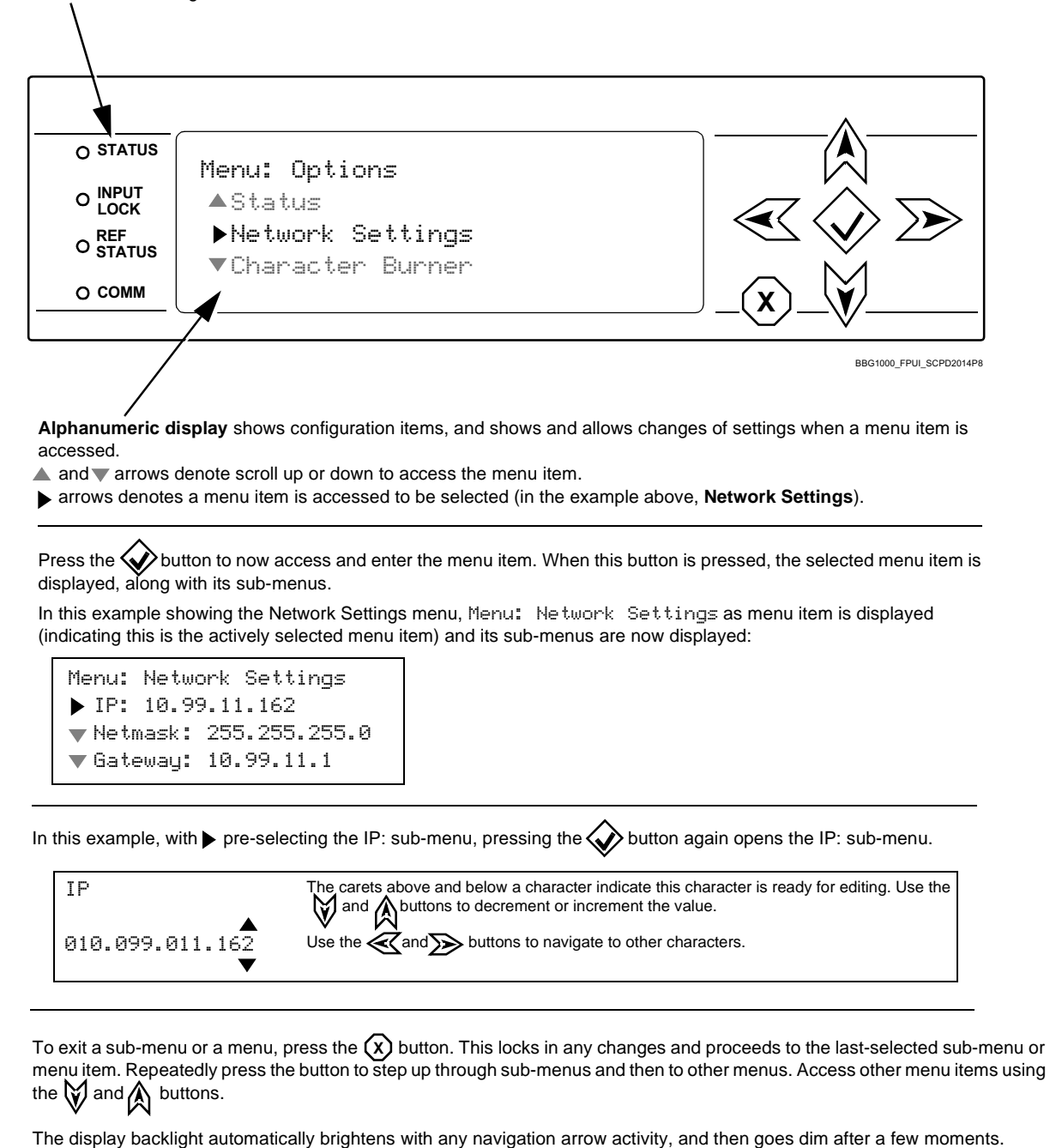

**Figure 3-1 BBG-1078-ANC-MON Front Panel Display and Menu Controls**

## <span id="page-24-0"></span>**Connecting BBG-1078-ANC-MON To Your Network**

BBG-1078-ANC-MON ships with network protocol set to DHCP and populates its address with an addressed allocated by your DHCP server. If your network does not have a DHCP server, the BBG-1078-ANC-MON address field will be blank, and a static address must then be assigned. All initial network settings are performed using the Front Panel Display menu-accessed control (as described on the previous page). Refer to this page for instructions of using the front-panel menu navigation.

Access the Network Settings menu and configure network settings as follows:

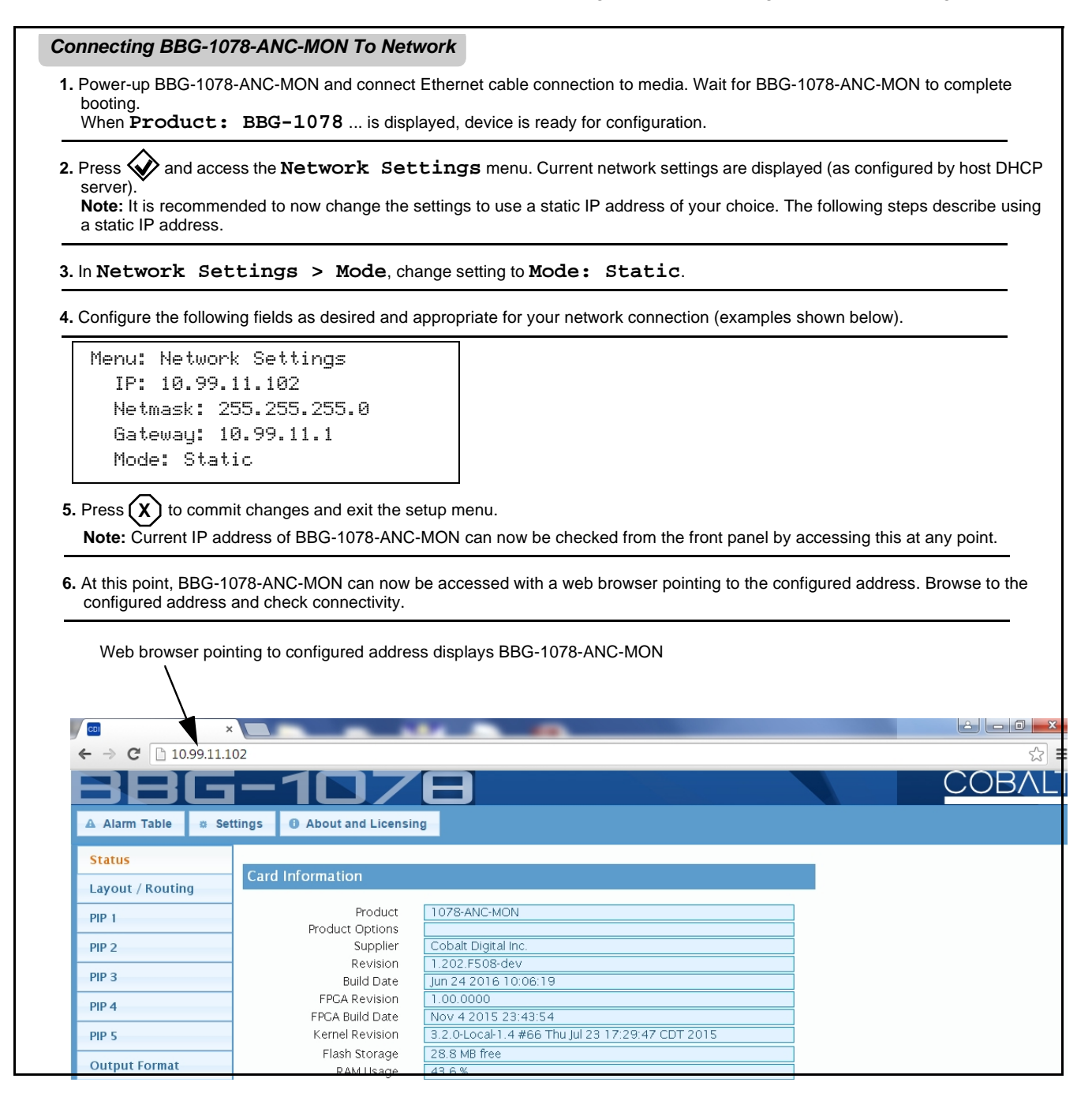

## <span id="page-25-0"></span>**Finding a BBG-1078-ANC-MON Device in DashBoard**

(See Figure 3-2) If BBG-1078-ANC-MON is configured with an address within a network also available via DashBoard, a BBG-1078-ANC-MON device appears as a frame entity in the DashBoard Basic Tree View.

**Note:** BBG-1078-ANC-MON DashBoard remote control is also available by opening the device in DashBoard similar to opening an openGear® card.

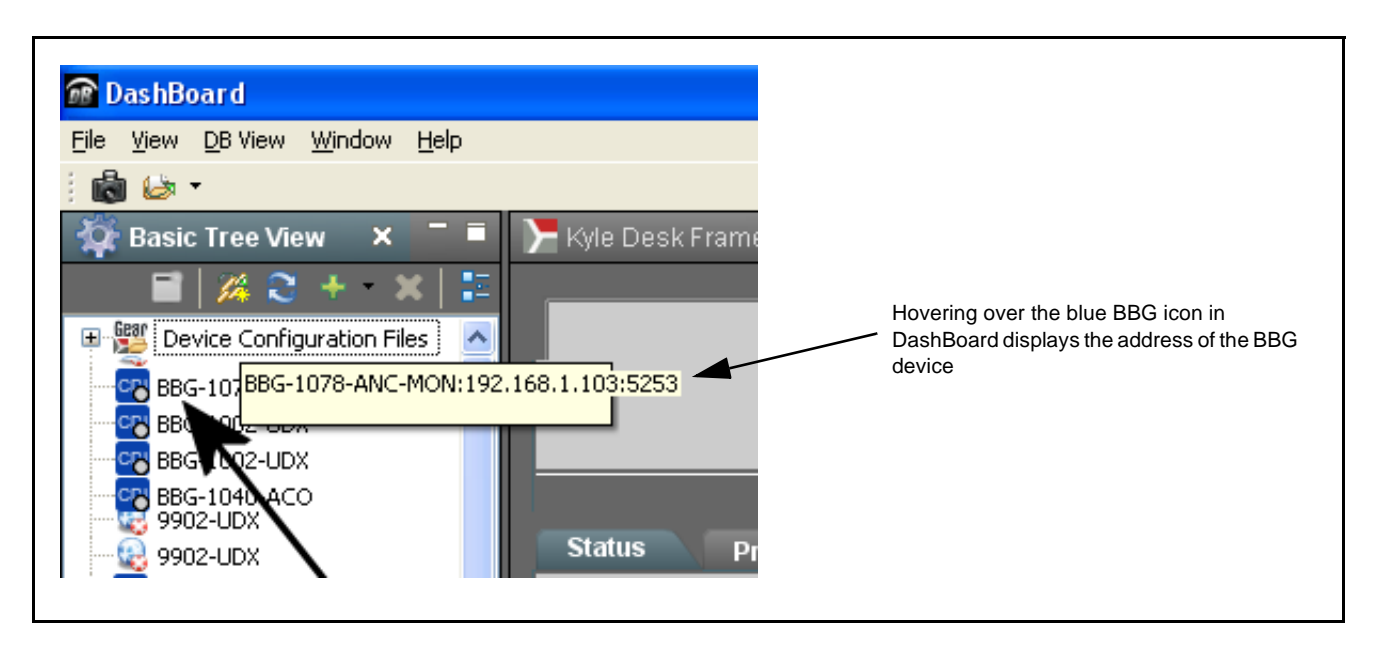

**Figure 3-2 Finding BBG-1078-ANC-MON Using DashBoard**

## <span id="page-26-0"></span>**Control and Display Descriptions**

This section describes the web user interface controls for using the BBG-1078-ANC-MON.

The format in which the BBG-1078-ANC-MON functional controls appear follows a general arrangement of Function Submenus under which related controls can be accessed (as described in [Function Menu/Parameter Menu](#page-26-1)  [Overview](#page-26-1) below).

### <span id="page-26-1"></span>**Function Menu/Parameter Menu Overview**

The functions and related parameters available on the BBG-1078-ANC-MON are organized into function **menus**, which consist of parameter groups as shown below.

Figure 3-3 shows how the BBG-1078-ANC-MON and its menus are organized, and also provides an overview of how navigation is performed between devices, function menus, and parameters.

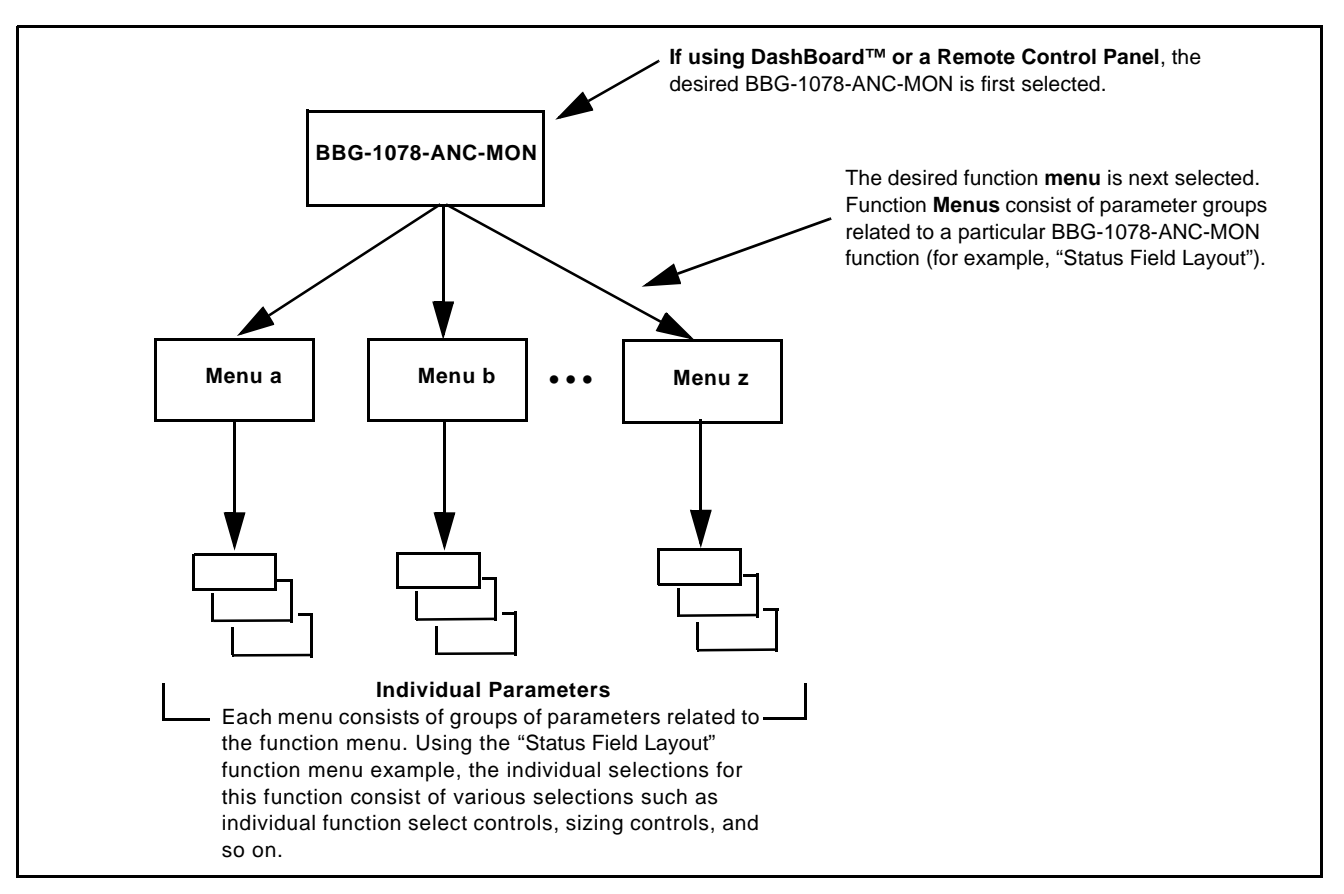

**Figure 3-3 Function Menu/Parameter Menu Overview**

## <span id="page-27-0"></span>**Web User Interface**

**Note:** The web interface for this release is not yet formalized. Not all controls may be available. It is receommended at this time to used DashBoard to control the BBG-1078-ANC-MON device. See [Finding a BBG-1078-ANC-MON](#page-25-0)  [Device in DashBoard \(p. 3-4\)](#page-25-0) to find the device and use DashBoard remote control to access and control the BBG-1078-ANC-MON.

## <span id="page-27-1"></span>**Display Theme**

(See Figure 3-4.) The BBG-1078-ANC-MON user interface theme selection offers light and dark themes suited for various users and environments.

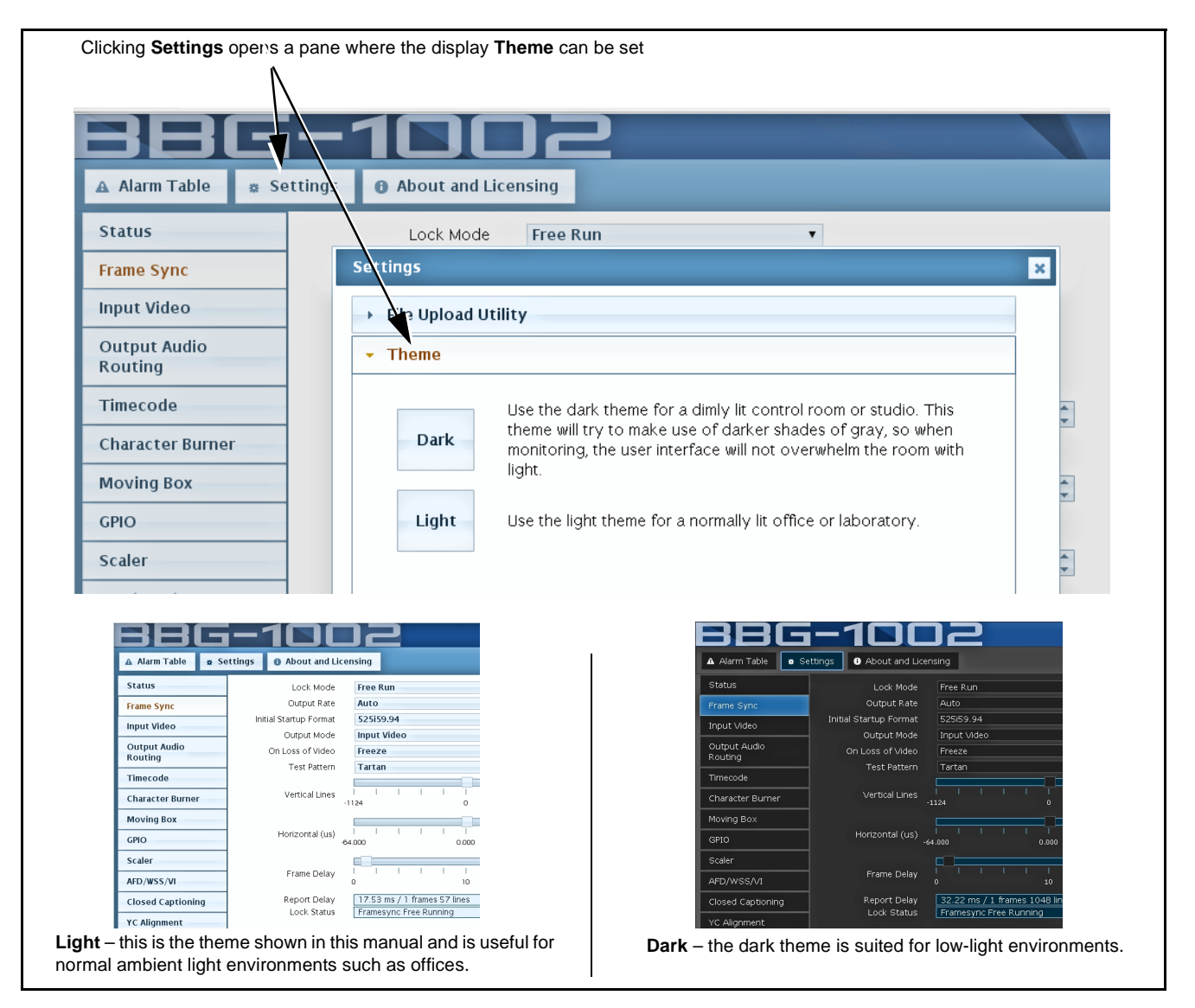

**Figure 3-4 Web UI Display Themes for Example BBG-1000 Device**

## <span id="page-28-1"></span><span id="page-28-0"></span>**Checking BBG-1078-ANC-MON Device Information**

The operating status and software version the BBG-1078-ANC-MON device can be checked by clicking the **Status** main menu tab. [Figure 3-5](#page-28-2) shows and describes the BBG-1078-ANC-MON device information status display.

**Note:** Proper operating status is denoted by green icons for the status indicators shown in [Figure 3-5.](#page-28-2) Yellow or red icons respectively indicate an alert or failure condition. Refer to [Troubleshooting \(p. 3-34\)](#page-55-0) for corrective action.

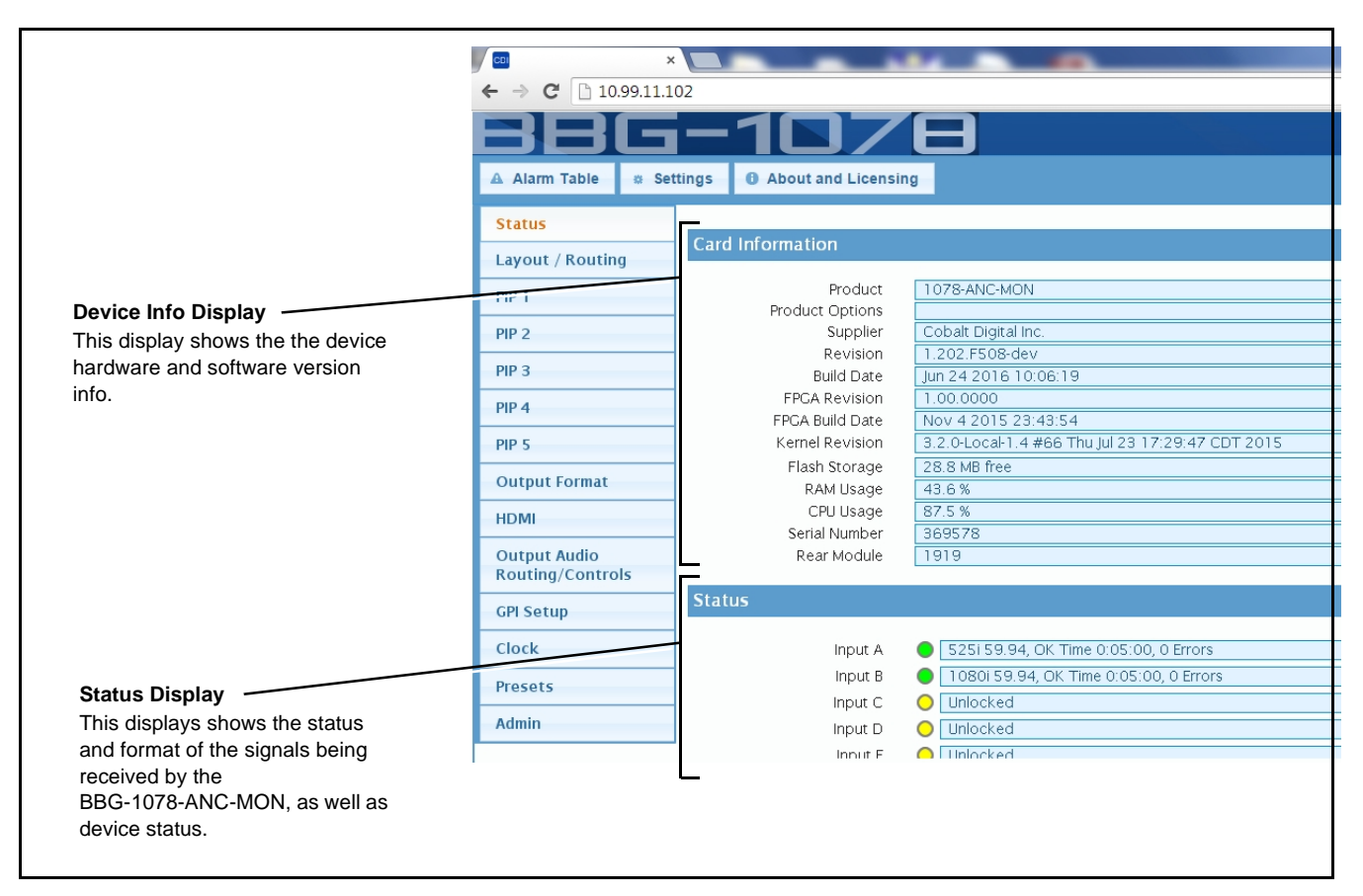

<span id="page-28-2"></span>**Figure 3-5 Typical Web GUI Device Info/Status Utility**

### <span id="page-29-0"></span>**DashBoard™ User Interface**

(See Figure 3-6.) The device function menus are organized in DashBoard™ using tabs. When a tab is selected, each parametric control or selection list item associated with the function is displayed. Scalar (numeric) parametric values can then be adjusted as desired using the GUI slider controls. Items in a list can then be selected using GUI drop-down lists.

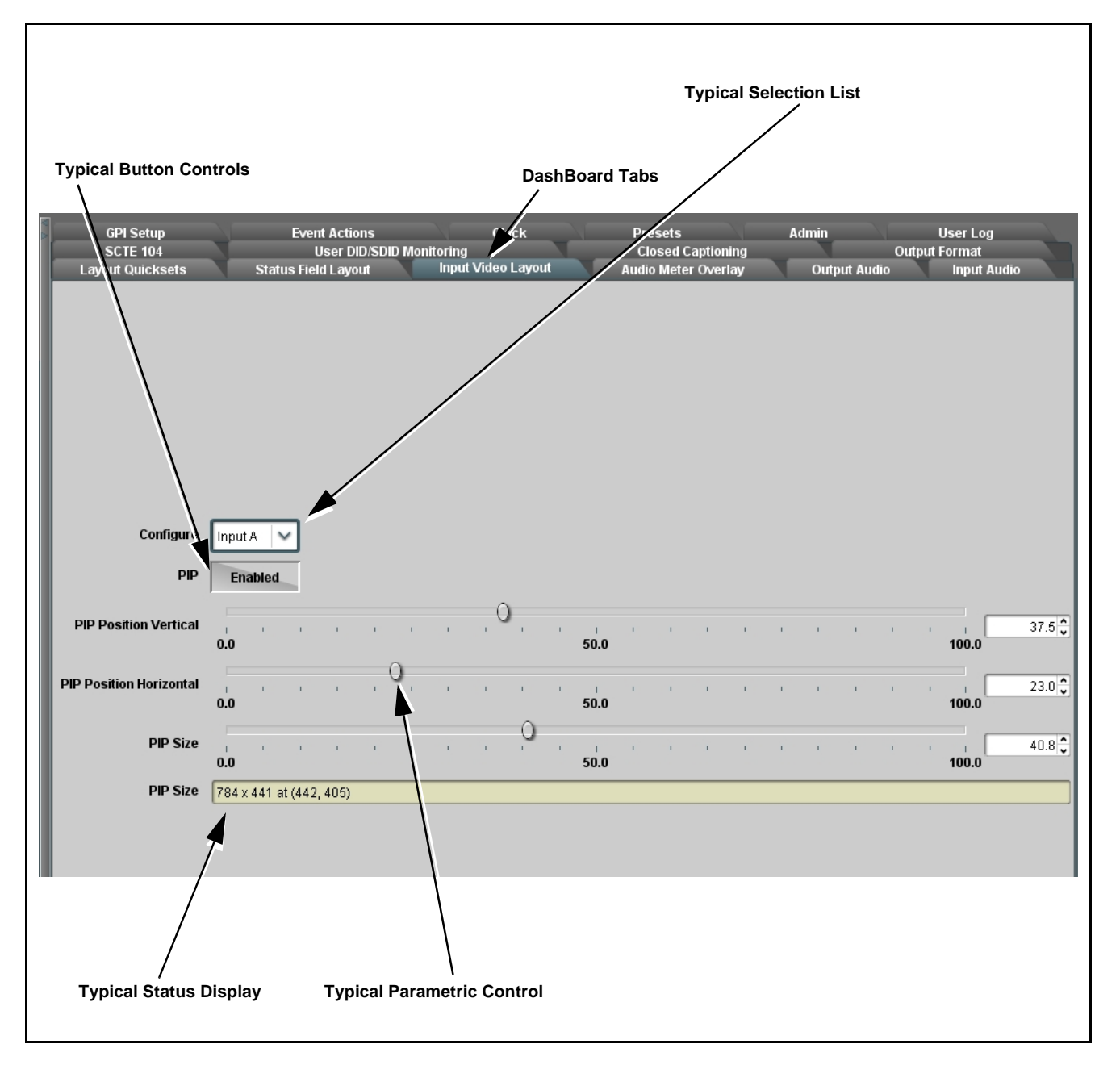

**Figure 3-6 Typical DashBoard Tabs and Controls**

## <span id="page-30-0"></span>**Overview of Status Displays on Output Video**

Figure 3-7 shows an example output video view showing four input rasters combined in a user-configured quad multiviewer output format, as well as various Status Field displays positioned around the program images set to monitor various Input Video channels. When a Status Field is set as **Disabled**, the Status Field disappears from the output raster with the background fill taking its place.

Input video raster insertion, sizing and positioning is entirely user-configurable. Sizing and positioning of any status field is also entirely user-configurable.

- For detailed description of Status Field Layout setup see [Status Field](#page-33-1)  [Layout Controls \(p. 3-12\)](#page-33-1)
- For detailed description of Input Video Layout setup see [Input Video](#page-37-0)  [Layout Controls \(p. 3-16\)](#page-37-0)

## <span id="page-30-1"></span>**Overview of Setting Up Images and Status Fields on Output Raster**

Because the BBG-1078-ANC-MON allows full flexibility of program video image insertion as well as up to 15 Status Fields (which can be set from numerous choices of data type monitored as well as full flexibility of the input monitored for each Status Display field), the following steps will help in organizing and laying out the overall display to meet your requirements.

- **Note:** The following is a brief overview. Refer to [BBG-1078-ANC-MON Function](#page-32-0)  [Menu List and Descriptions \(p. 3-11\)](#page-32-0) for detailed information about using control to set display attributes.
	- Decide which input video channels need to be displayed. For each input channel desired to be displayed, set sizing and positioning as described in [Input Video Layout Controls \(p. 3-16\).](#page-37-0) It is recommended to size and position image rasters such that room is available for inserting Status Fields without obscuring too much of the image rasters.
	- Decide which data types are to be displayed. Using the up to 15 available Status Fields, set each (as needed) to display the data type needed as well as the input channel to which the monitoring is to correlate. If less than all 15 status fields are needed, leaving the unneeded fields set to Disabled removes the field(s) from the raster. Set Status Fields as described in [Status Field Layout Controls \(p.](#page-33-1)  [3-12\).](#page-33-1)

The steps above describe the basic tasks to set up BBG-1078-ANC-MON for image and status display. Many other functions are available. Read and understand **all** sections of [BBG-1078-ANC-MON Function Menu List and](#page-32-0)  [Descriptions \(p. 3-11\)](#page-32-0) to fully benefit from all device functions as applicable to your needs.

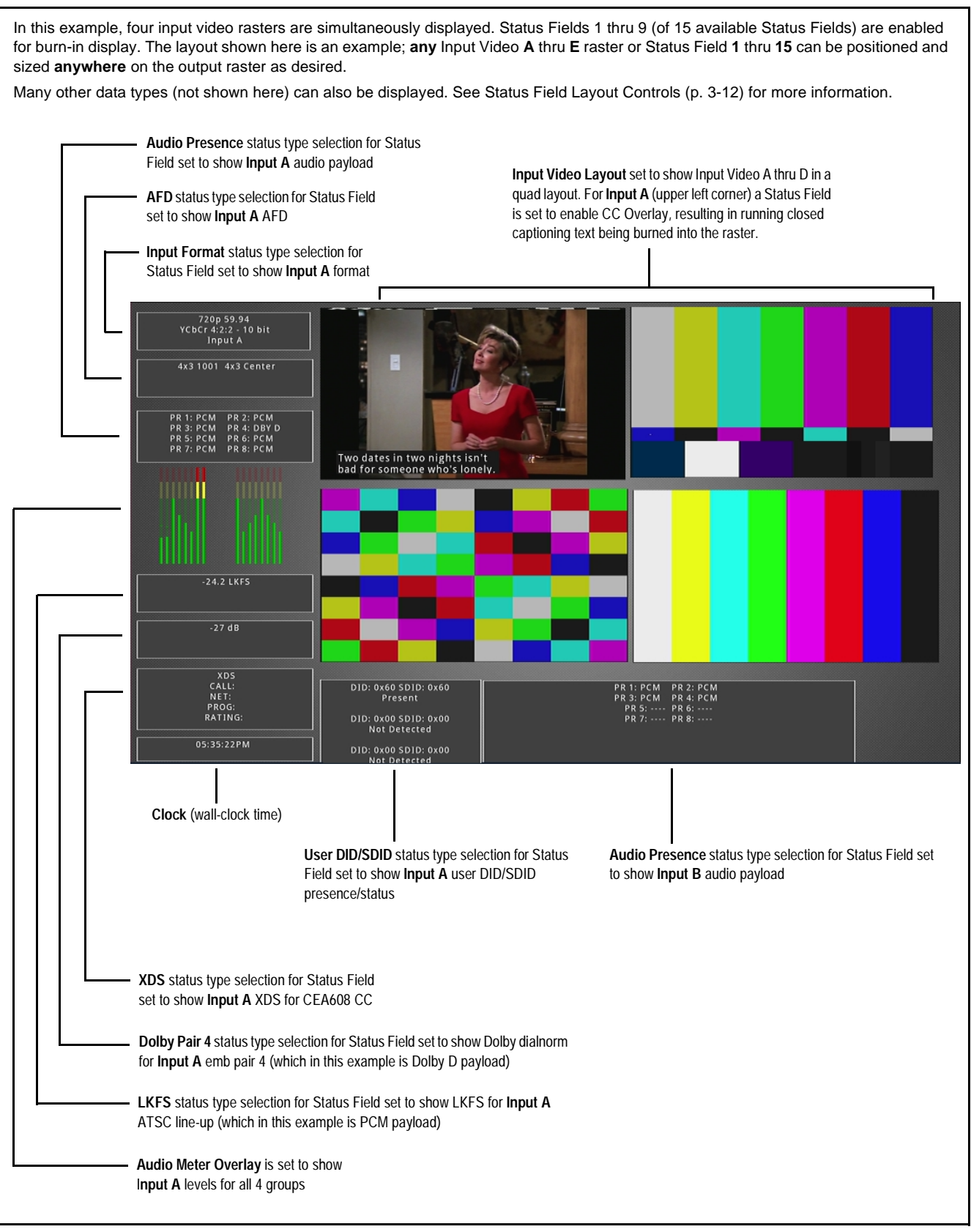

**Figure 3-7 Overview of Status Displays on Output Video**

## <span id="page-32-0"></span>**BBG-1078-ANC-MON Function Menu List and Descriptions**

[Table 3-1](#page-33-2) individually lists and describes each BBG-1078-ANC-MON function menu and its related list selections, controls, and parameters. Where helpful, examples showing usage of a function are also provided. [Table 3-1](#page-33-2) is primarily based upon using DashBoard™ to access each function and its corresponding menus and parameters.

- **Note:** All numeric (scalar) parameters displayed can be changed using the slider controls,  $\Box$  arrows, or by numeric keypad entry in the corresponding numeric field. (When using numeric keypad entry, add a return after the entry to commit the entry.)
	- User interface depictions here may show DashBoard UI. Web UI are similar.

On the web GUI itself and in [Table 3-1](#page-33-2), the function menu items are organized using main menu tabs as shown below.

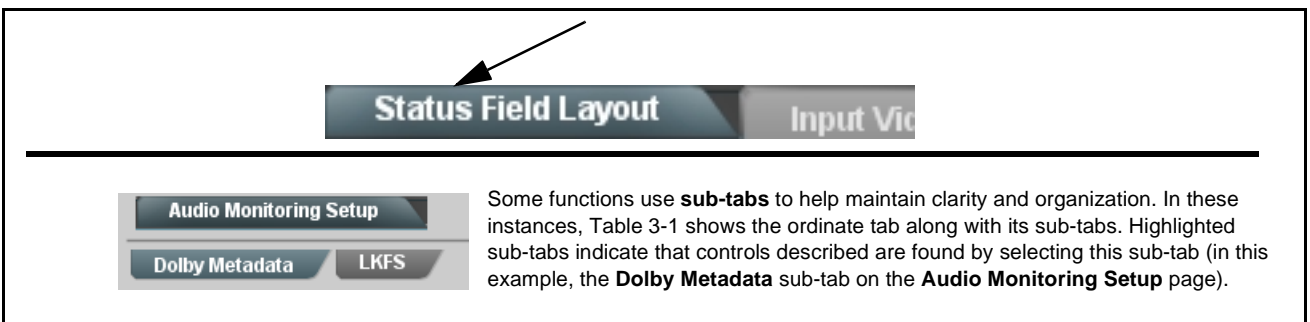

The table below provides a quick-reference to the page numbers where each function menu item can be found.

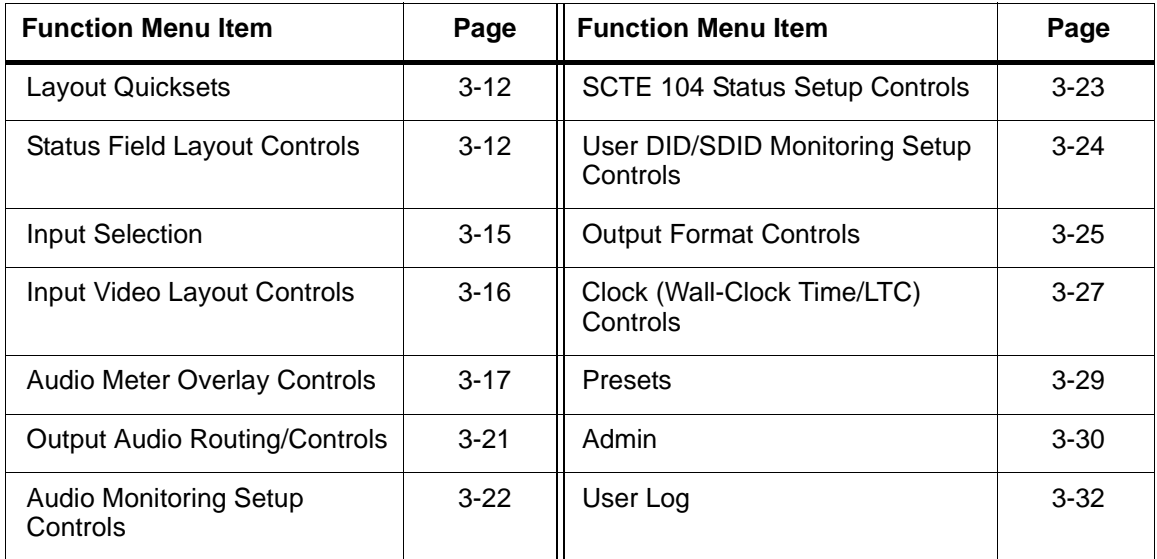

<span id="page-33-2"></span>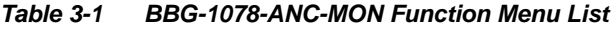

<span id="page-33-3"></span><span id="page-33-1"></span><span id="page-33-0"></span>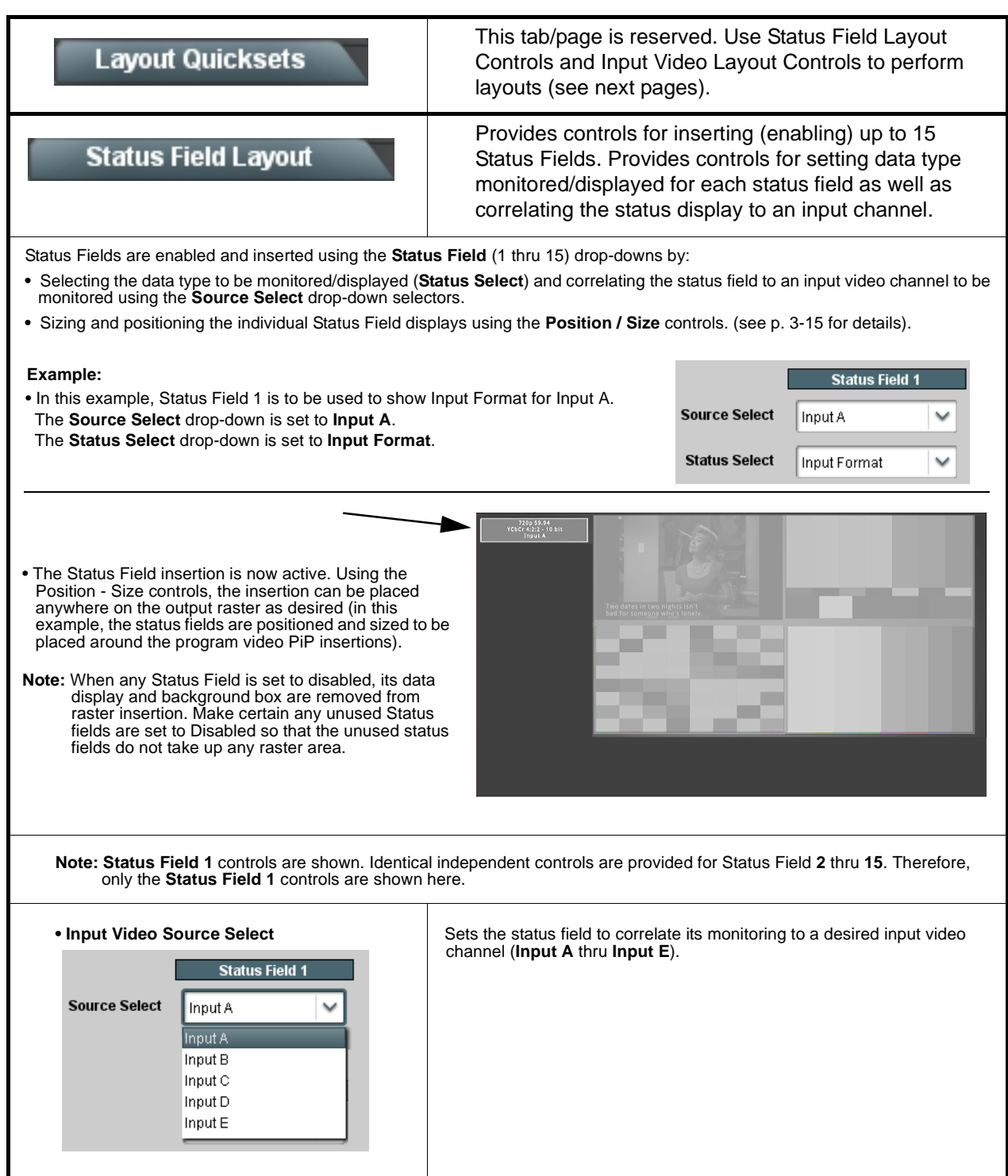

<span id="page-34-1"></span><span id="page-34-0"></span>

| <b>Status Field Layout</b>                                                                                                    | (continued)                                                                                                    |
|----------------------------------------------------------------------------------------------------|----------------------------------------------------------------------------------------------------|
| • Status (Data Type) Select<br><b>Status Select</b><br>Input Format<br>Disabled<br>Input Format<br><b>AFD</b><br>SCTE104<br>Audio Presence<br><b>LKFS</b><br>Dolby Pair 1<br>Dolby Pair 2<br>Dolby Pair 8<br>CC Presence<br>CC Overlay<br>XDS.<br>User DID/SDID<br>Clock | Selects the data type monitoring function for the selected Status Field (1)<br>thru 15) from the choices shown and described below.<br><b>Note:</b> If a status field is not needed to be displayed, use the <b>Disabled</b><br>choice. When any Status Field is set to disabled, its data display<br>and background box are removed from raster insertion.                                                                                                    |
| • Input Format Display<br>720p 59.94<br>YCbCr 4:2:2 - 10 bit<br>Input A                                                                                                    | Provides display of input format for the SDI input selected for the status<br>field. Shows raster and frame rate, colorspace/word length, and the input<br>associated with the status field.                                                                                                    |
| • AFD Display<br>4x3 1001 4x3 Center                                                                                                    | Provides display of any AFD coding present for the SDI input selected for<br>the status field. If SDI input does not contain AFD coding, No AFD is<br>displayed.                                                                                                    |
| • SCTE104 Display<br>SCTE104 Status:<br>17:12:56 03/18/16 Splice Start Normal<br>17:13:42 03/18/16 Splice End Normal<br>17:14:12 03/18/16 Splice Cancel<br>00:00:43                                                                                                    | Provides condensed summary display of last three SCTE 104 messages<br>present for the SDI input selected for the status field. (In this example,<br>splice start normal, splice end normal, and splice cancel messages were<br>received, with time stamps noted for each.)<br>The running time on the last line indicates elapsed time since last<br>messaged received.<br>Note: This status field type is a condensed summary only. Highly detailed<br>message history is available using the SCTE 104 tab. See SCTE<br>104 Status Setup Controls (p. 3-23) for details. |
| • Audio Presence Display<br>PR 1: PCM<br>PR 2: PCM<br>PR 4: DBY D<br>PR 3: PCM<br>PR 6: PCM<br>PR 5: PCM<br>PR 7: PCM<br>PR 8: PCM                                                                                                    | Provides display of audio payload for all 8 embedded pairs for the SDI<br>input selected for the status field. In the example here, all pairs are PCM<br>except pair 4 which is carrying Dolby D ("DBY D").<br>If no payload is present, associated pair(s) show blank ("").                                                                                                    |
| •• LKFS Display<br>$-24.2$ LKFS                                                                                                    | Provides display of short-term moving average ATSC A/85 LKFS for the<br>SDI input selected for the status field.<br><b>Note:</b> • Individual channels comprising the LKFS complement and<br>measurement window time are selected using the LKFS subtab<br>on the Input Audio tab/page. See Audio Monitoring Setup<br>Controls $(p. 3-22)$<br>• LKFS display is intended for use with PCM audio and can only be<br>used with SDI Input A.                                                                                                    |

**Table 3-1 BBG-1078-ANC-MON Function Menu List — continued**

| <b>Status Field Layout</b>                      | (continued)                                                                                                    |  |
|-------------------------------------------------|----------------------------------------------------------------------------------------------------|--|
| • Dolby Pair (1-8) Display                      |                                                                                                    |  |
| $-27dB$                                         | Provides display of Dolby Dialnorm metadata for the selected embedded<br>channel pair of the SDI input selected for the status field. If pair is not<br>carrying Dolby, "PCM" is displayed.                                                |  |
| • CC Presence Display                           | Provides display of CEA608 and CEA708 closed-captioning presence of                                                                                                    |  |
| <b>CEA608 CC 1---</b><br>CEA708 CC ------       | the SDI input selected for the status field. (In this example, display shows<br>CEA608 service CC1 is detected. If showing all dashes, indicates no<br>services detected.)<br>Note: CC Presence display can only be used with SDI Input A. |  |
| • CC Overlay Display                            |                                                                                                    |  |
| but I hope I'm not<br>being too forward.        | Provides running decoded text payload of CEA608 / CEA708<br>closed-captioning for the SDI input selected for the status field.<br>Note: CC Overlay display can only be used with SDI Input A.                                              |  |
| • XDS Presence Display                          |                                                                                                    |  |
| <b>XDS</b><br>CALL:<br>NET:<br>PROG:<br>RATING: | Provides display of CEA608 Extended Data Service (XDS) of the SDI<br>input selected for the status field. If XDS content is not present, blanks are<br>displayed.<br>Note: XDS Presence display can only be used with SDI Input A.         |  |
| • User DID/SDID Display                         |                                                                                                    |  |
| DID: 0x60 SDID: 0x60<br>Present                 | Provides display of presence of user-specified DID/SDID ANC insertions<br>of the SDI input selected for the status field.                                                                                                    |  |
| DID: 0x00 SDID: 0x00<br>Not Detected            | <b>Note:</b> User DID/SDID locations are set using the User DID/SDID<br>Monitoring tab/page. See User DID/ŠDID Monitoring Setup                                                                                                    |  |
| DID: 0x00 SDID: 0x00<br>Not Detected            | Controls (p. 3-24)                                                                                                    |  |
| • Clock Display                                 | Provides clock display of wall-clock time.                                                                                                    |  |
| 05:14:56PM                                      | <b>Note:</b> • Clock display is not associated with Source Select SDI input. For<br>display of this data type, Source Select can be disregarded.                                                                                           |  |
|                                                 | • Clock is set and displays time in accordance with clock setting<br>poerformed using the Clock tab/page. See Clock (Wall-Clock)<br>Time/LTC) Controls (p. 3-27)                                                                           |  |

**Table 3-1 BBG-1078-ANC-MON Function Menu List — continued**

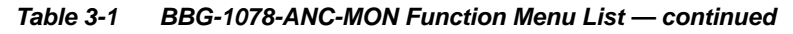

<span id="page-36-1"></span><span id="page-36-0"></span>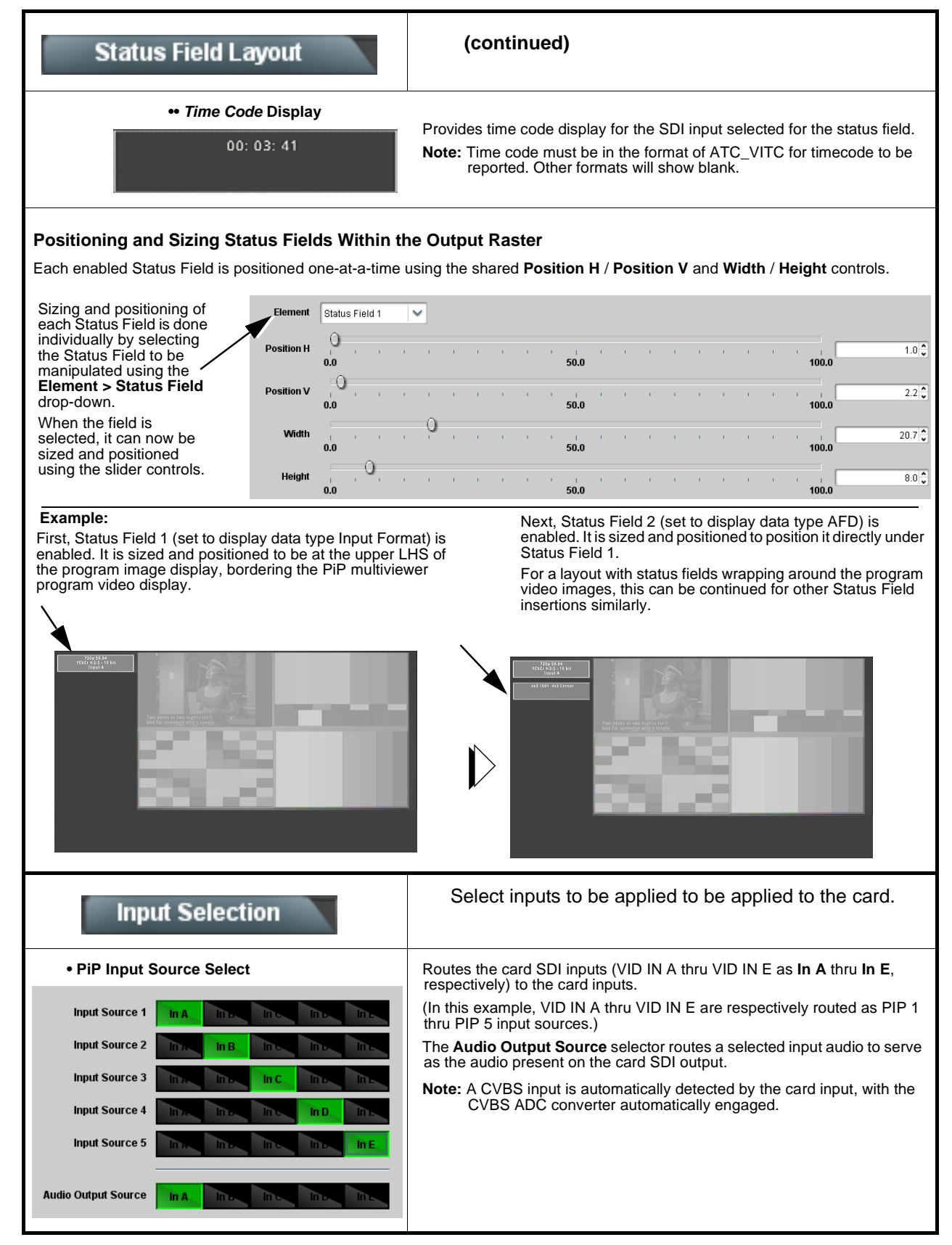

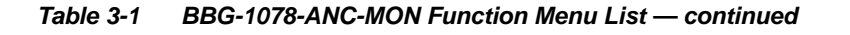

## **Input Video Layout**

Provides controls for sizing and positioning up to five input video program video PiPs within the output raster.

<span id="page-37-0"></span>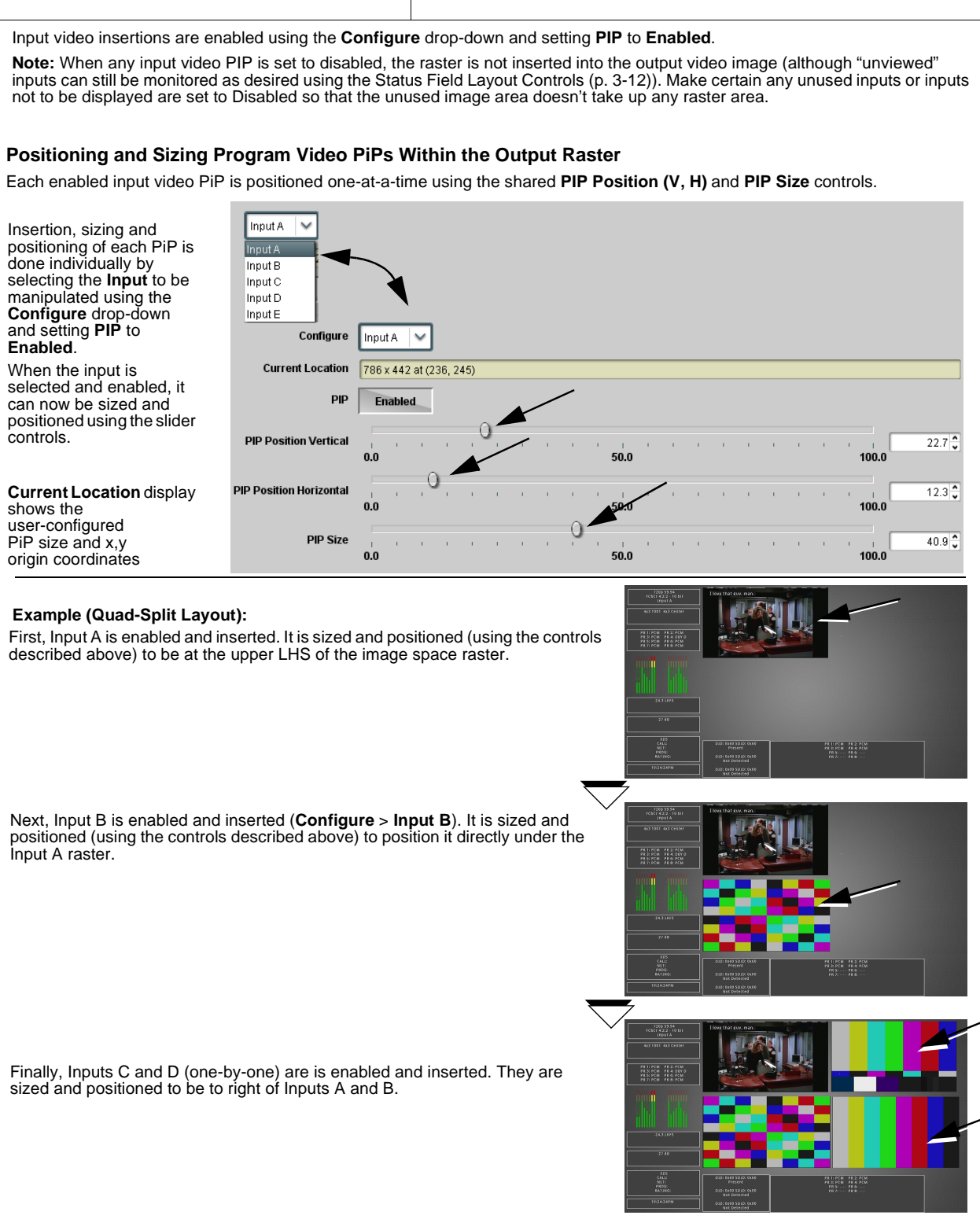

<span id="page-38-0"></span>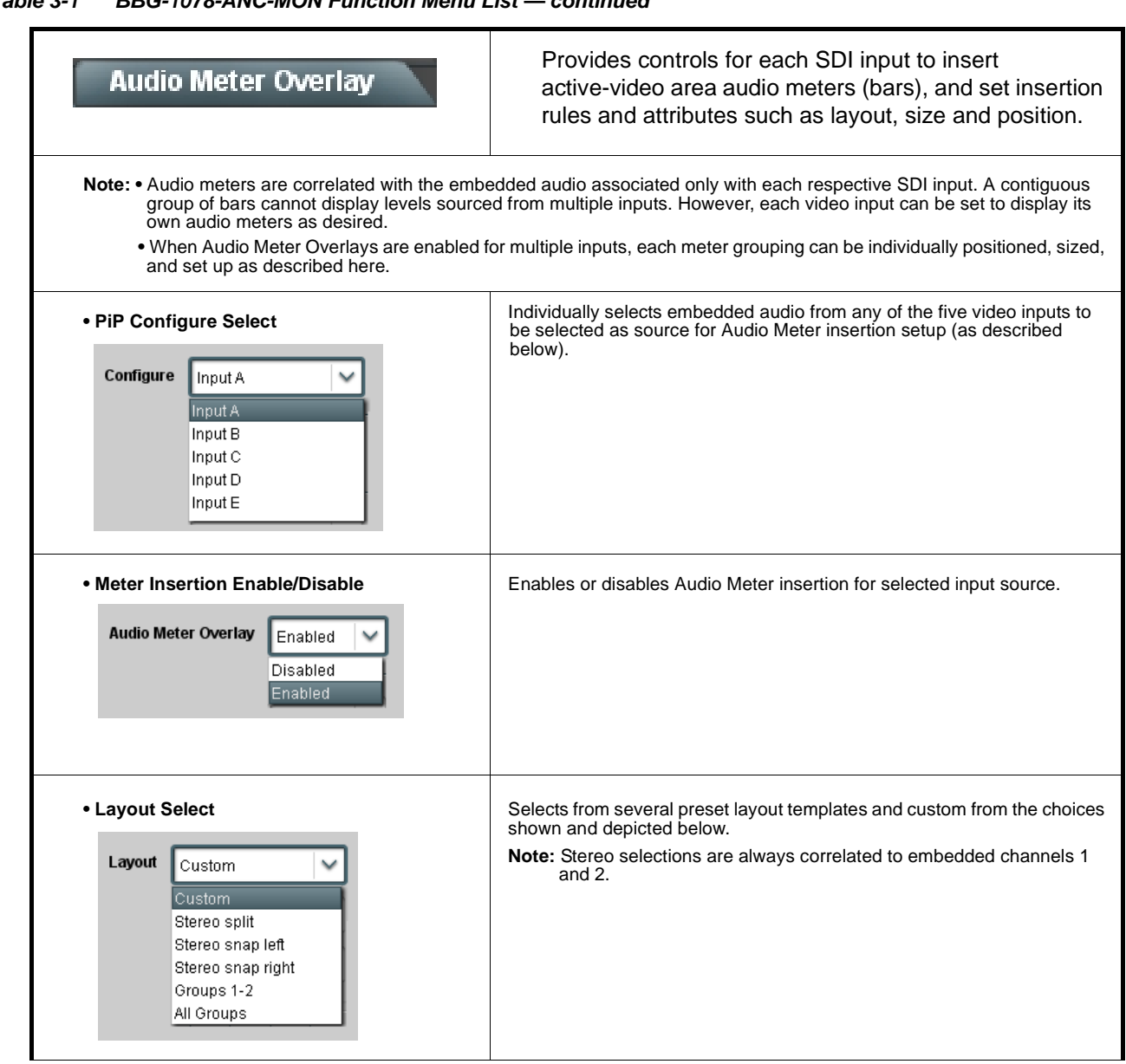

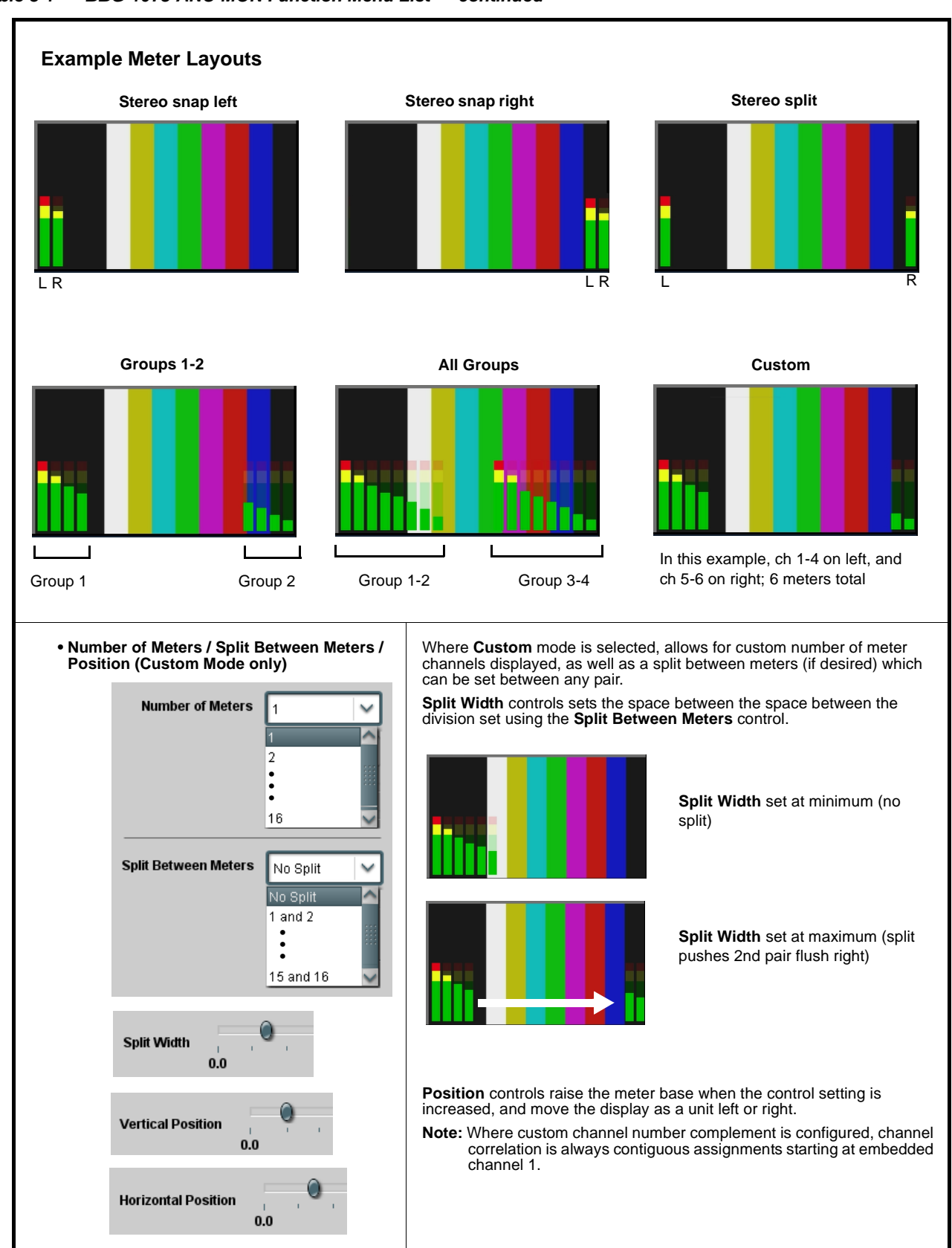

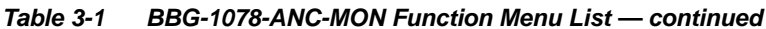

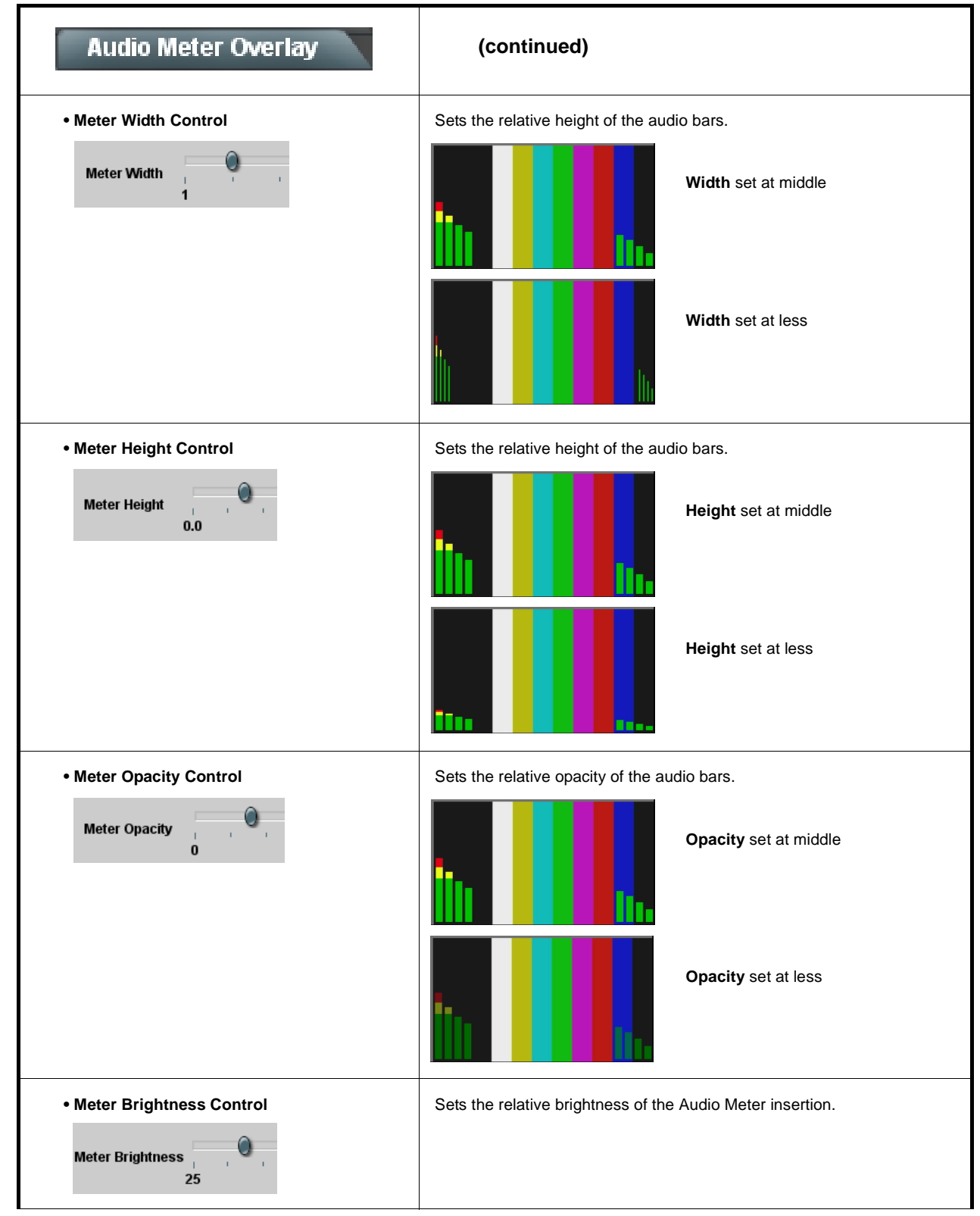

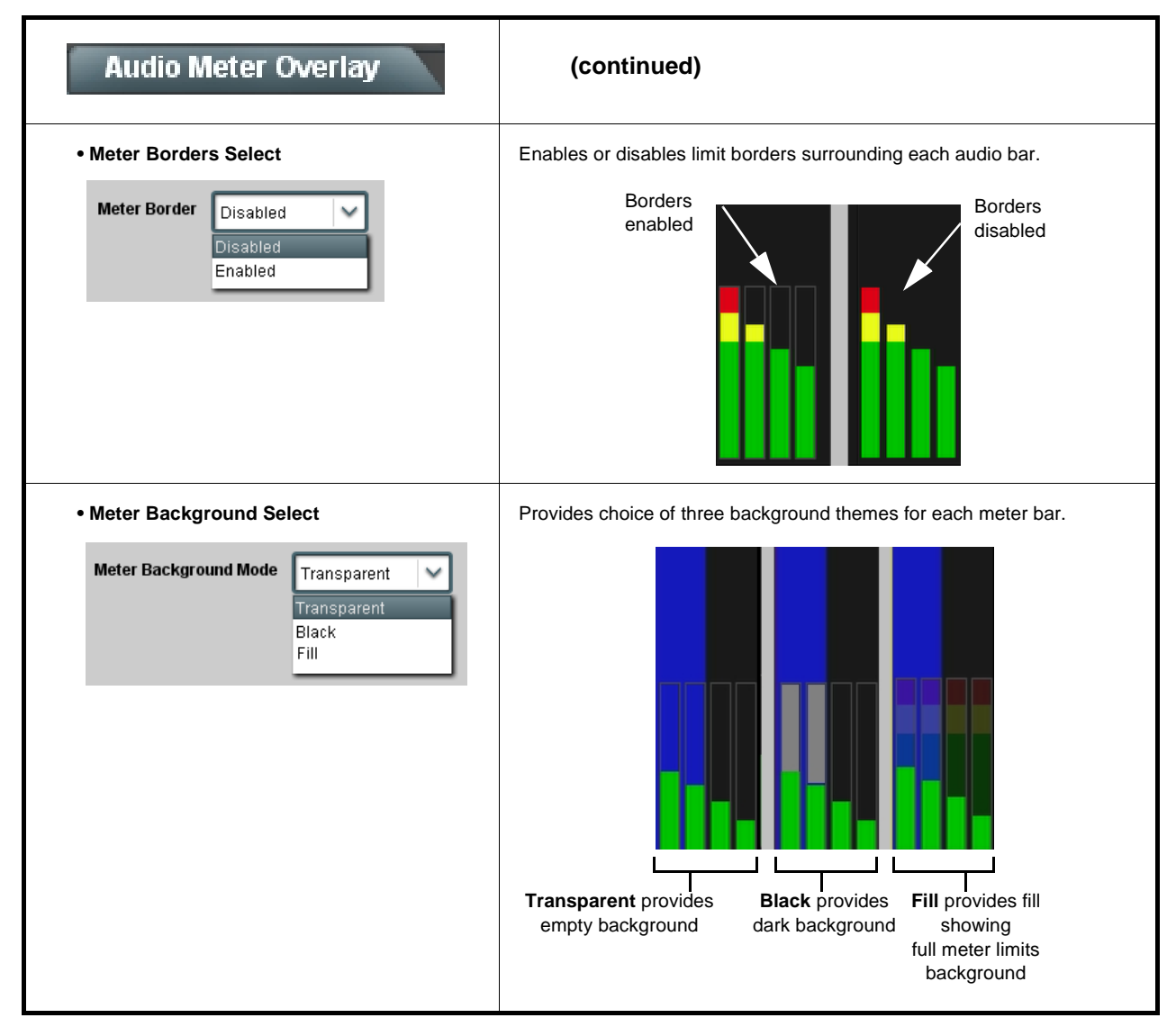

**Table 3-1 BBG-1078-ANC-MON Function Menu List — continued**

<span id="page-42-0"></span>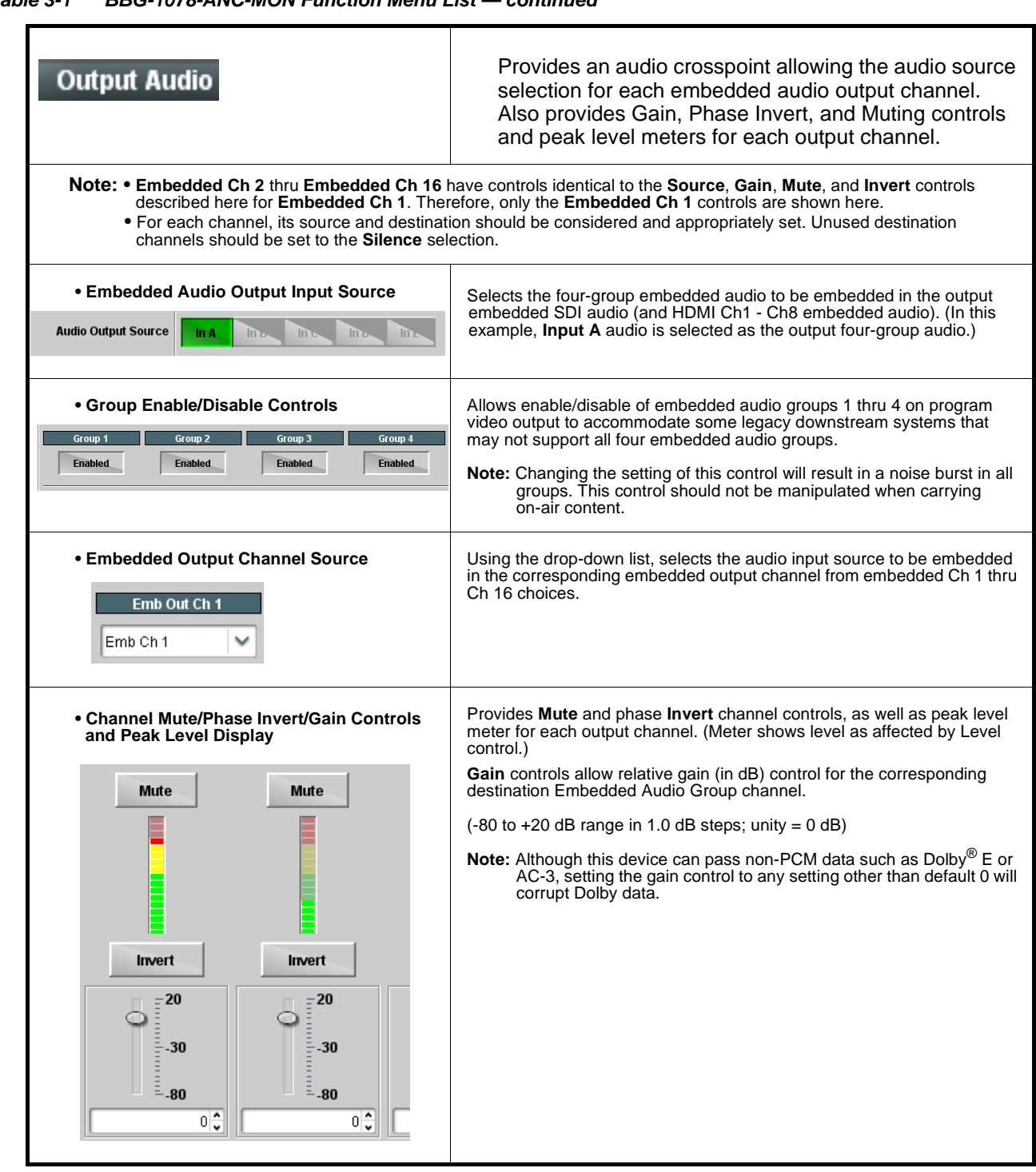

**Table 3-1 BBG-1078-ANC-MON Function Menu List — continued**

<span id="page-43-0"></span>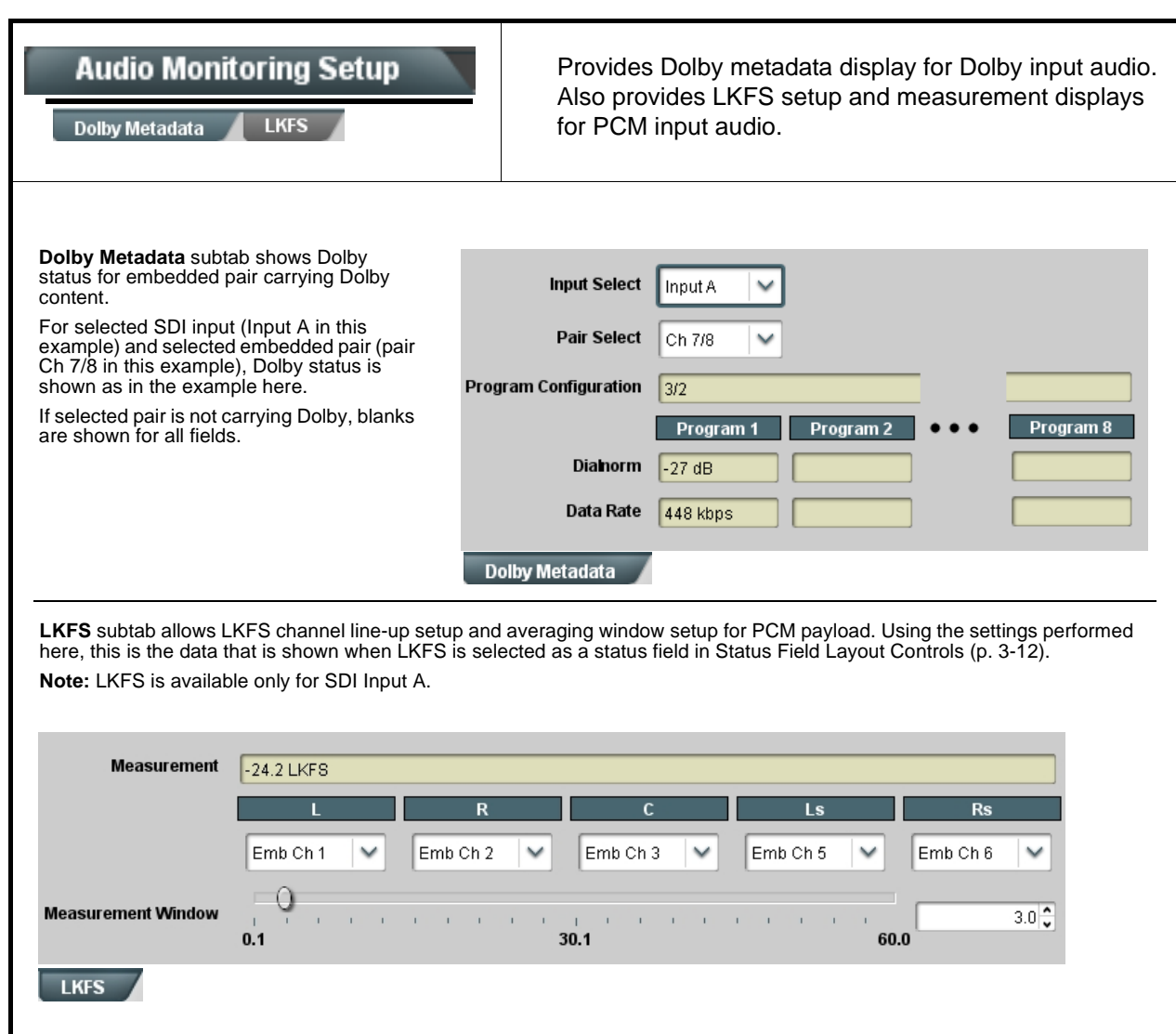

<span id="page-44-0"></span>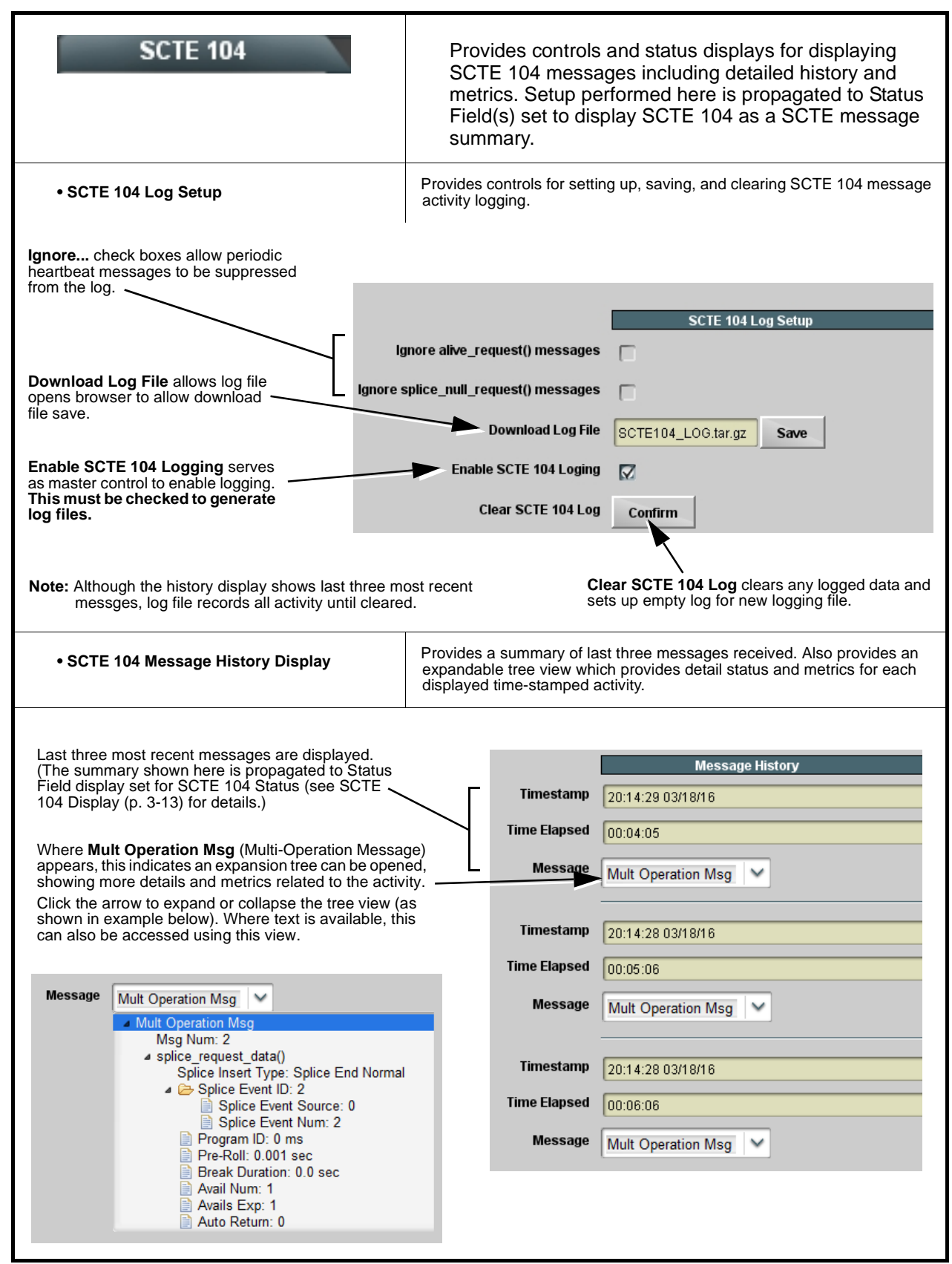

<span id="page-45-0"></span>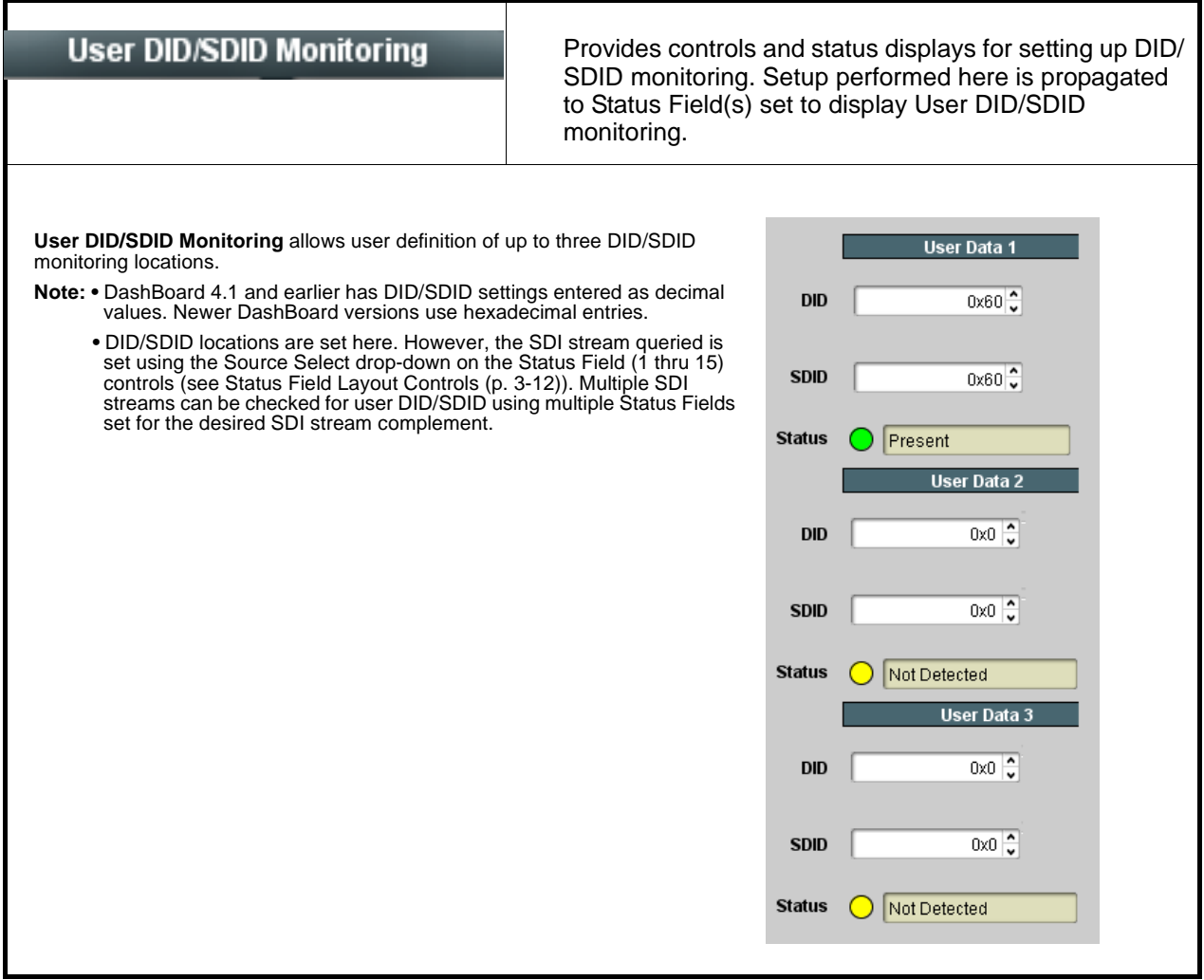

<span id="page-46-0"></span>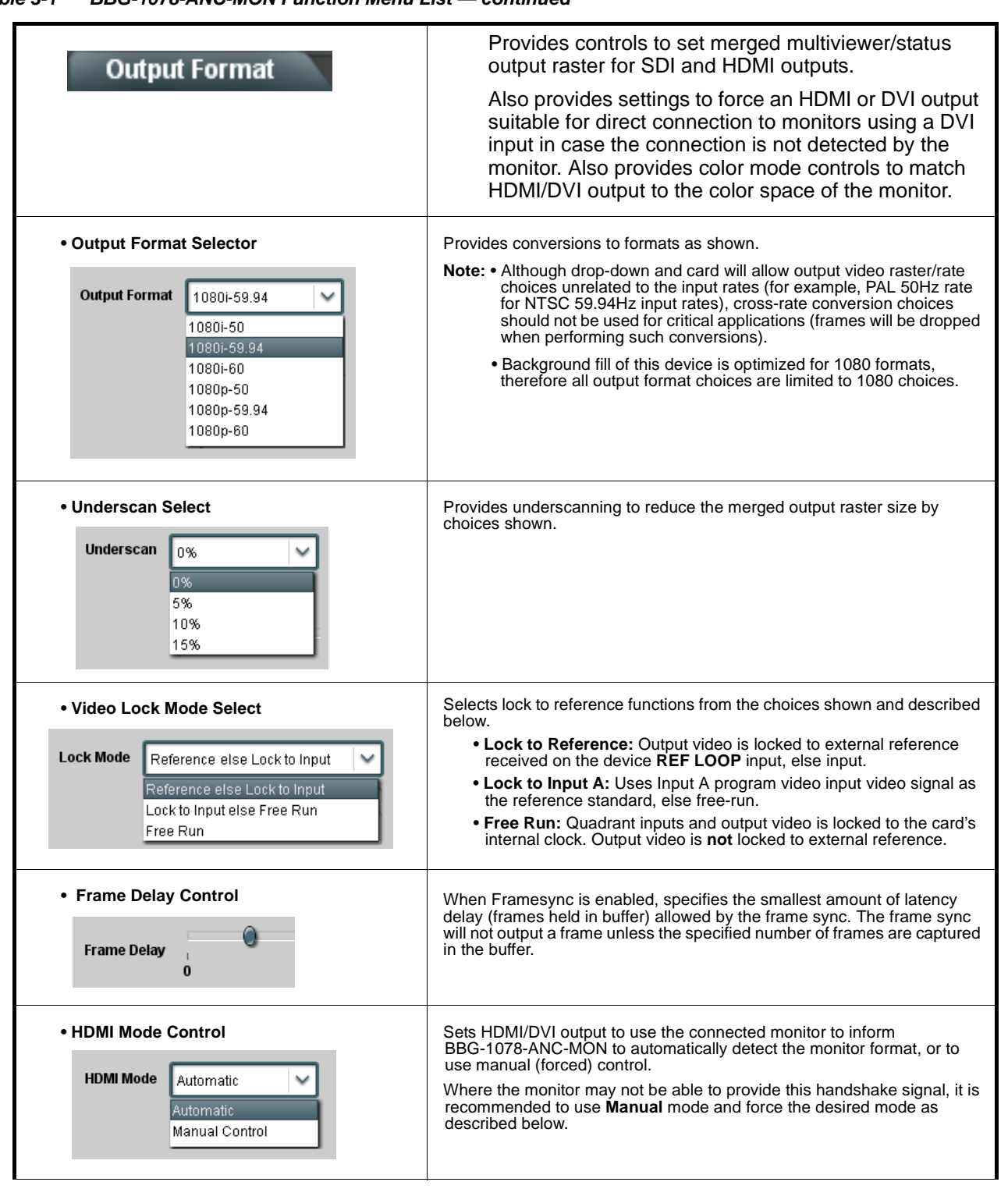

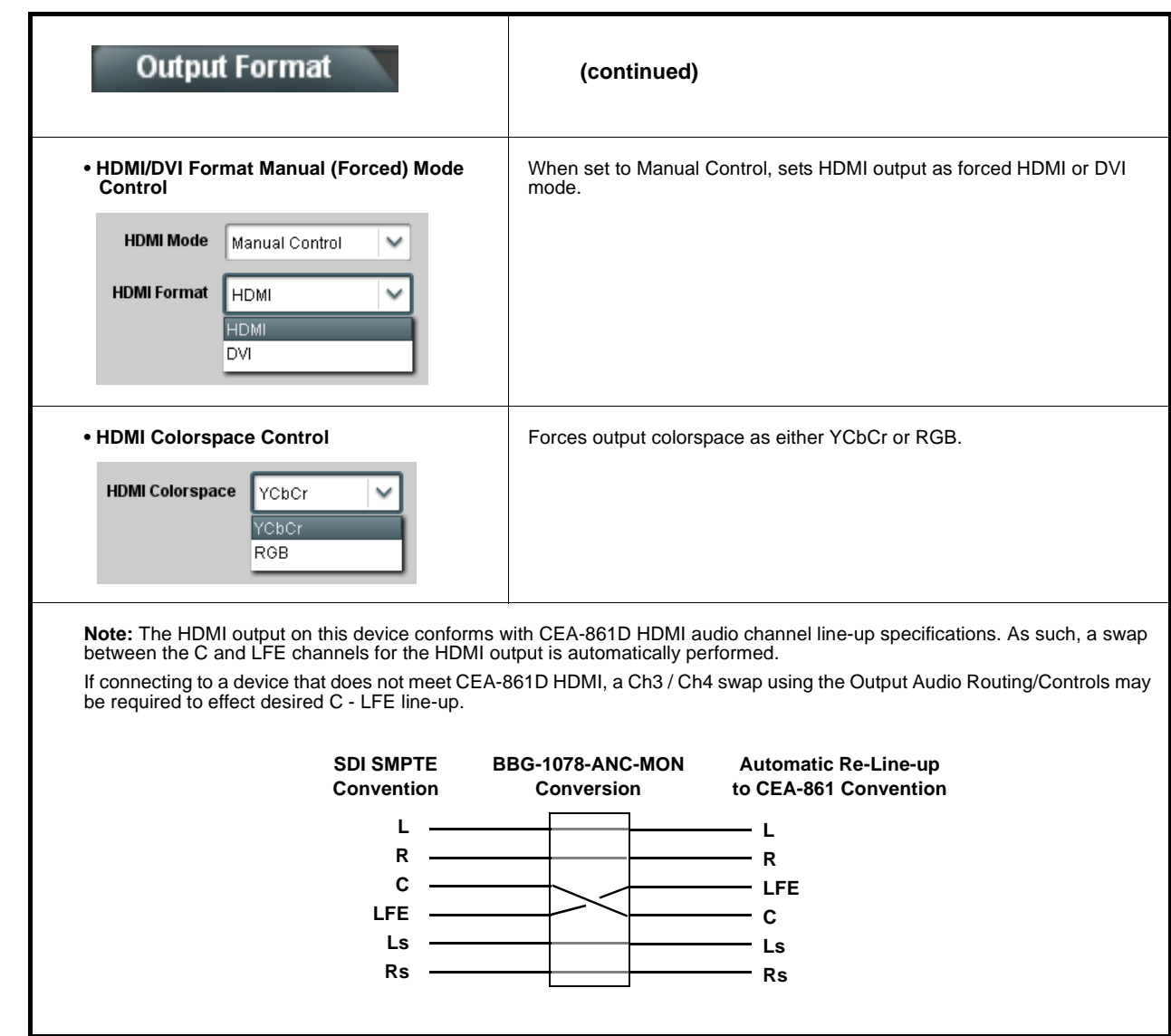

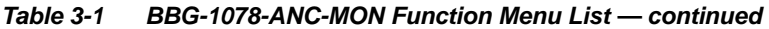

<span id="page-48-0"></span>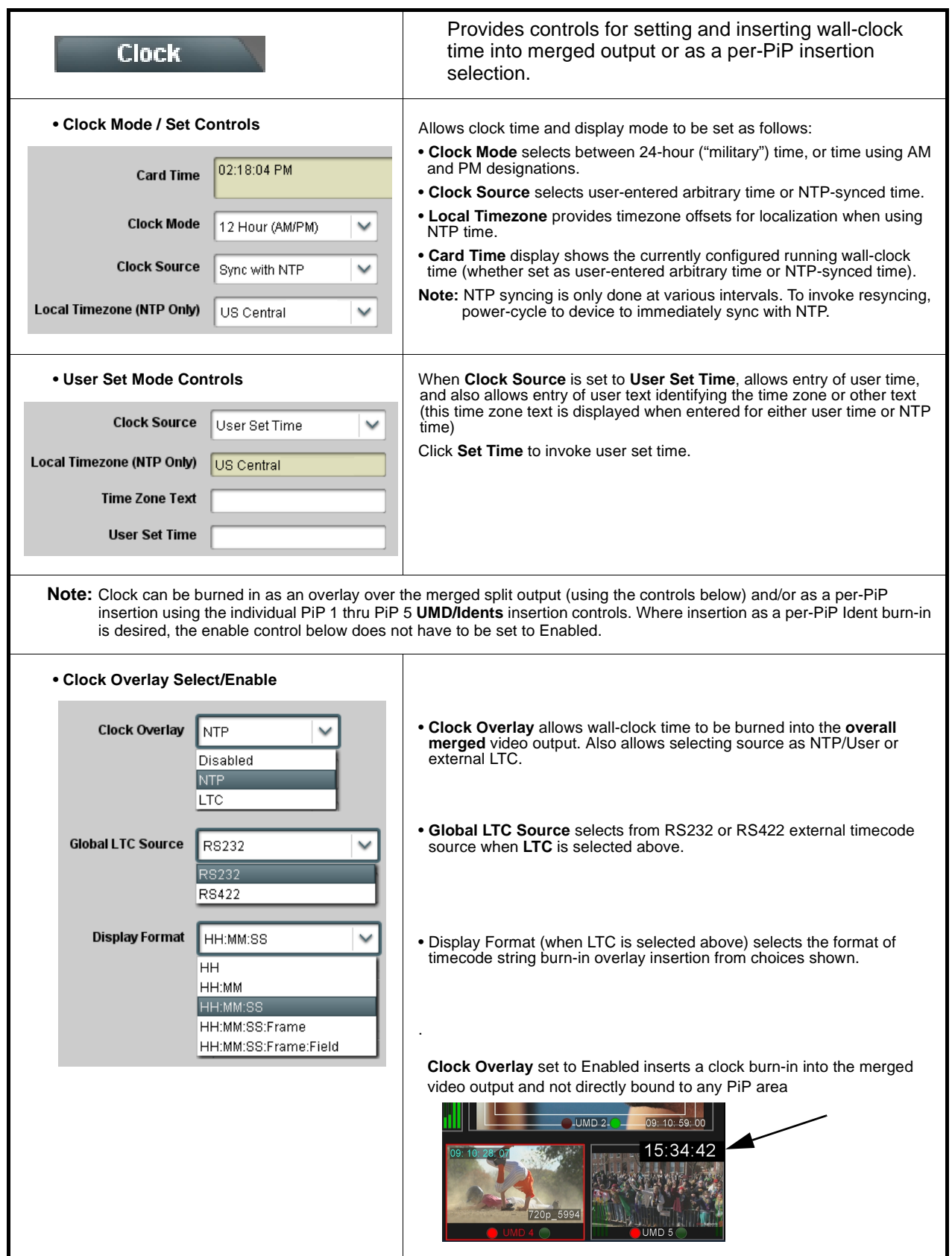

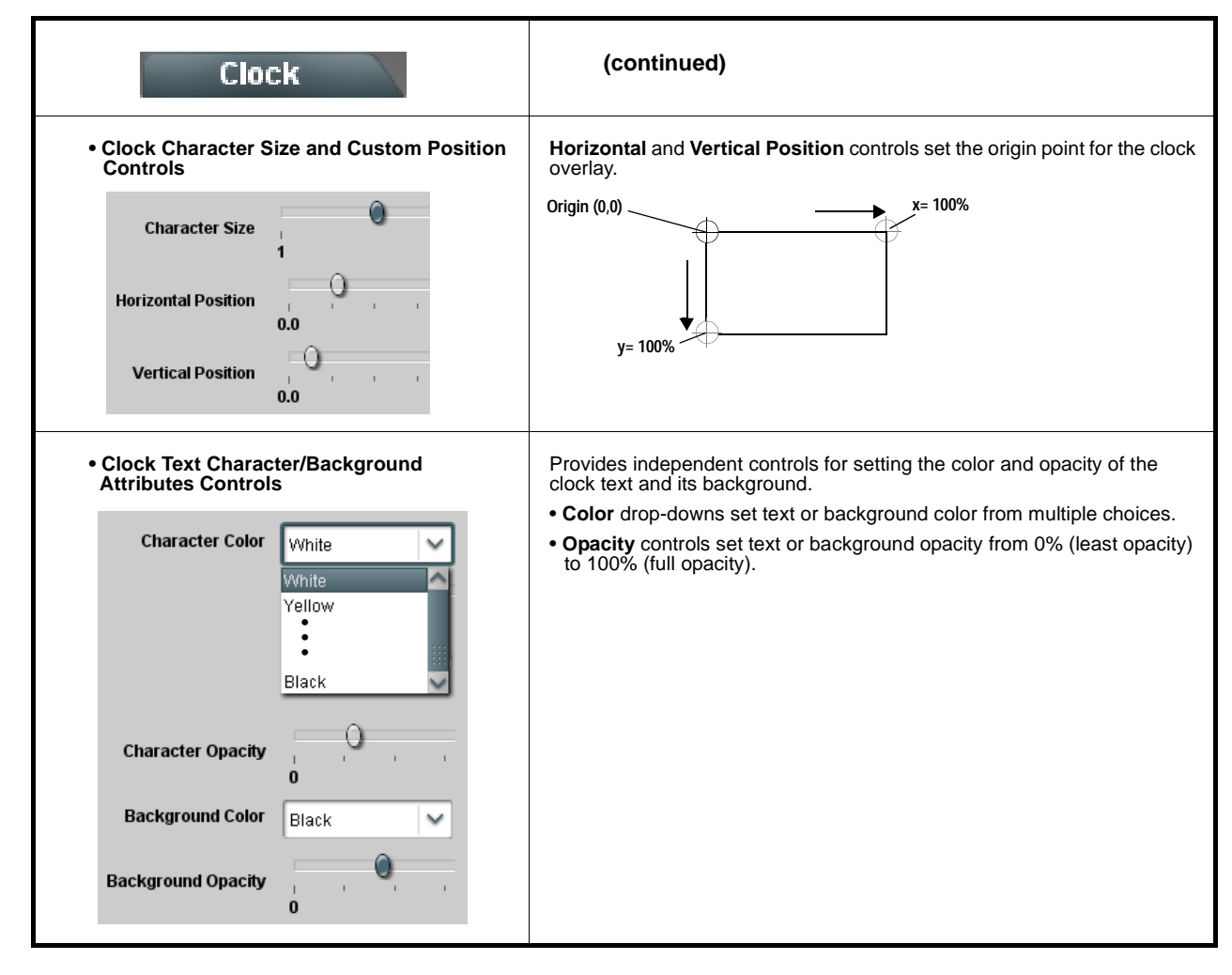

**Table 3-1 BBG-1078-ANC-MON Function Menu List — continued**

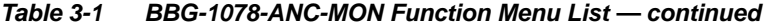

<span id="page-50-0"></span>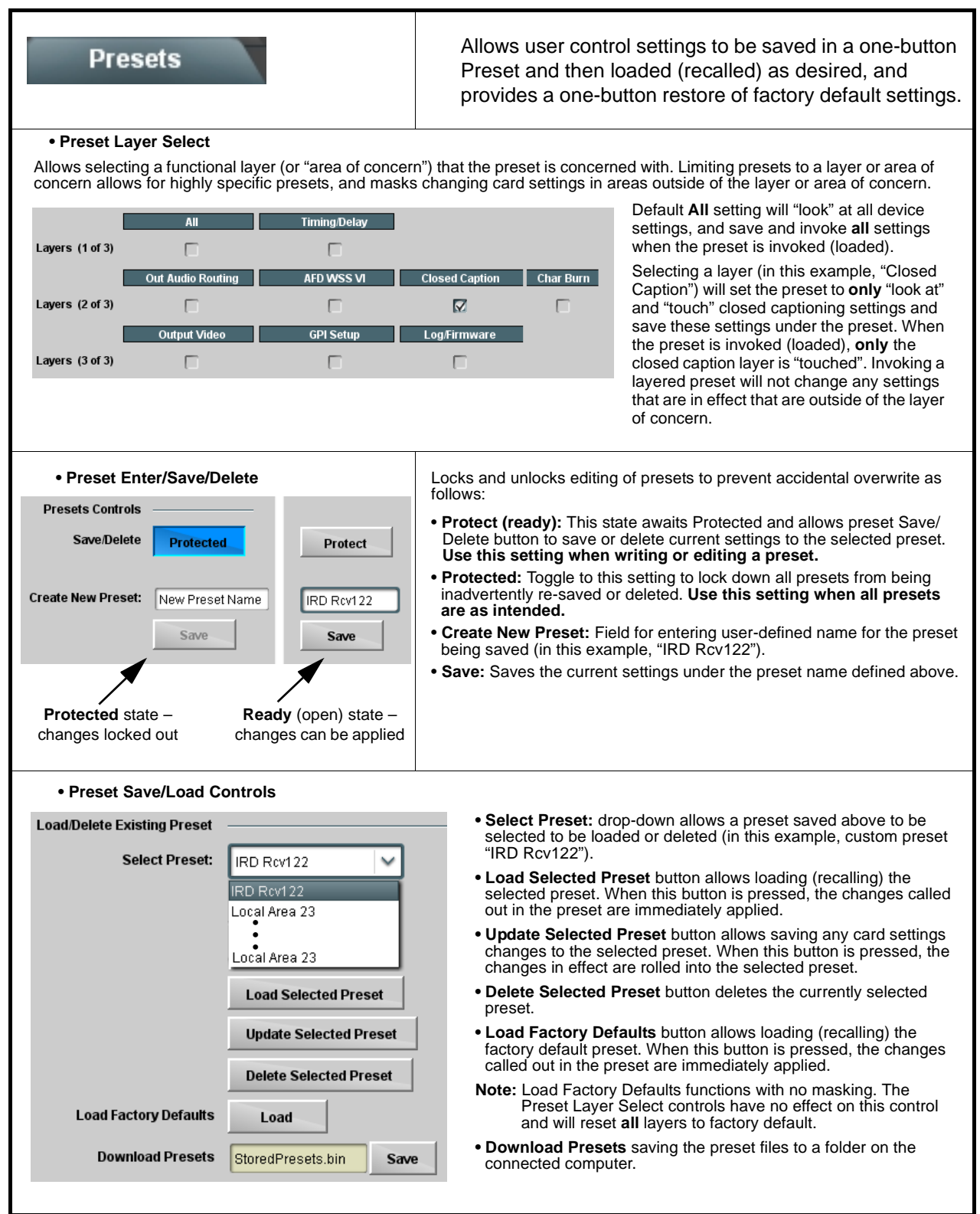

I

<span id="page-51-0"></span>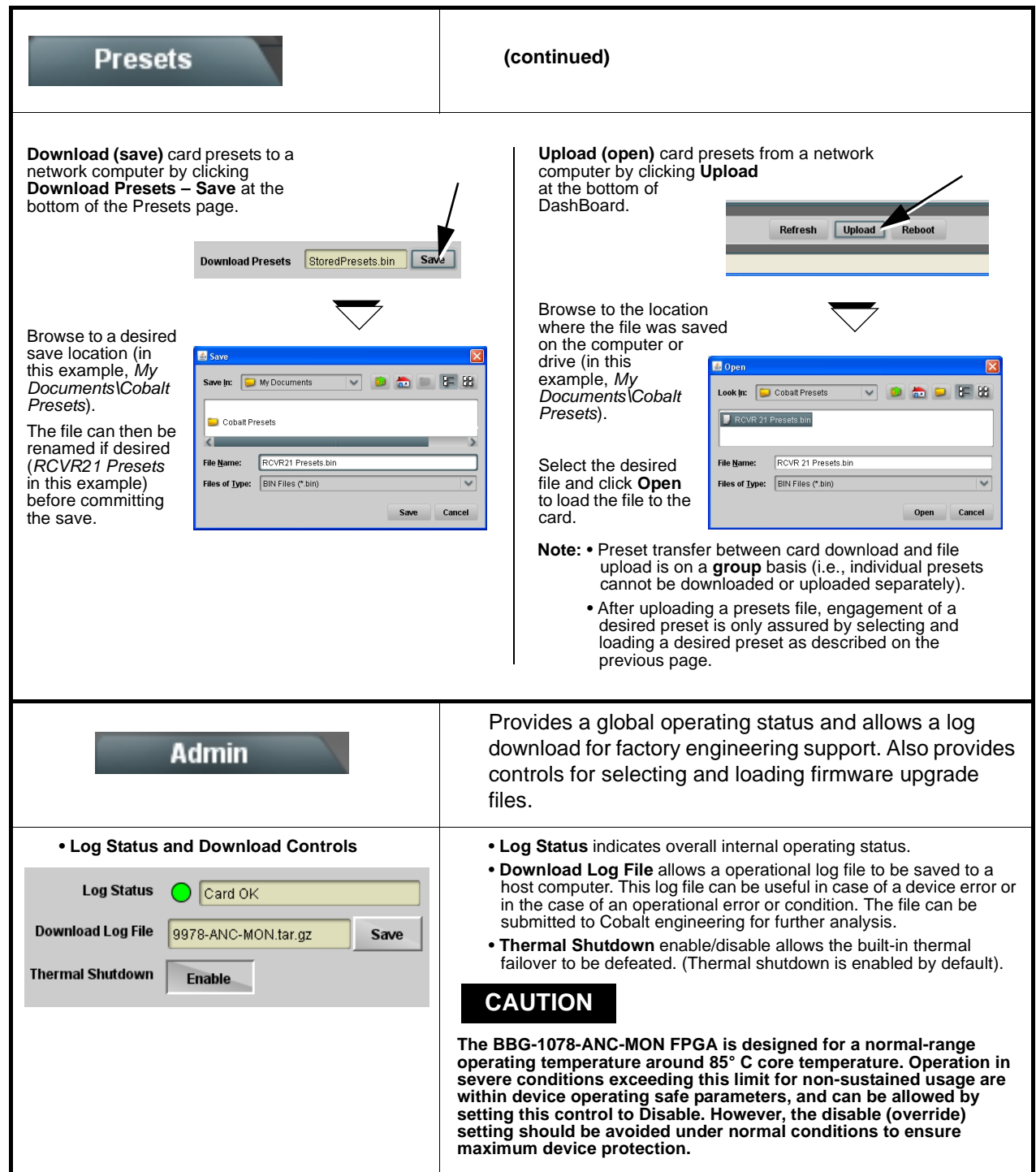

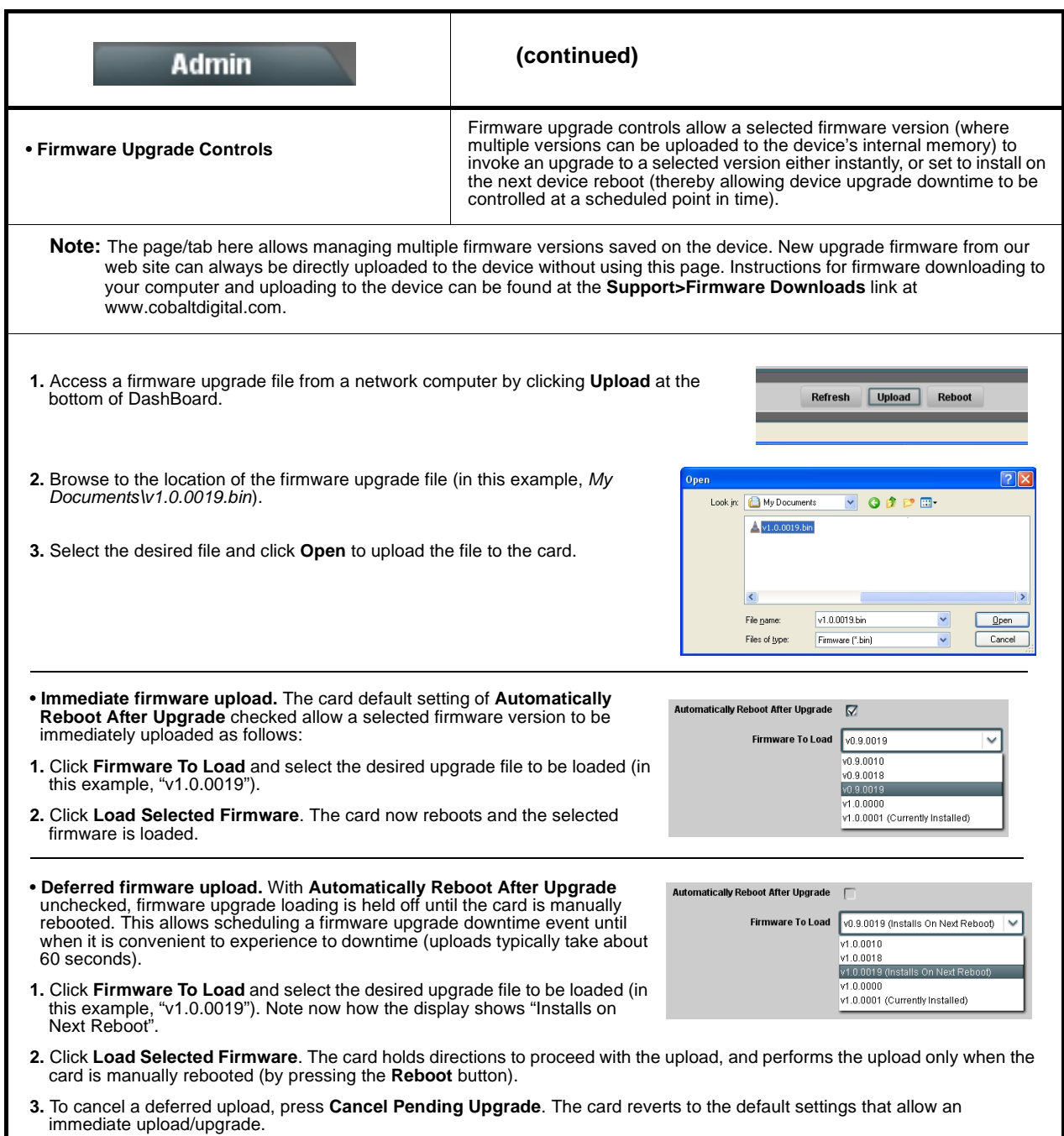

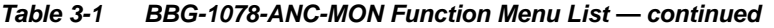

<span id="page-53-0"></span>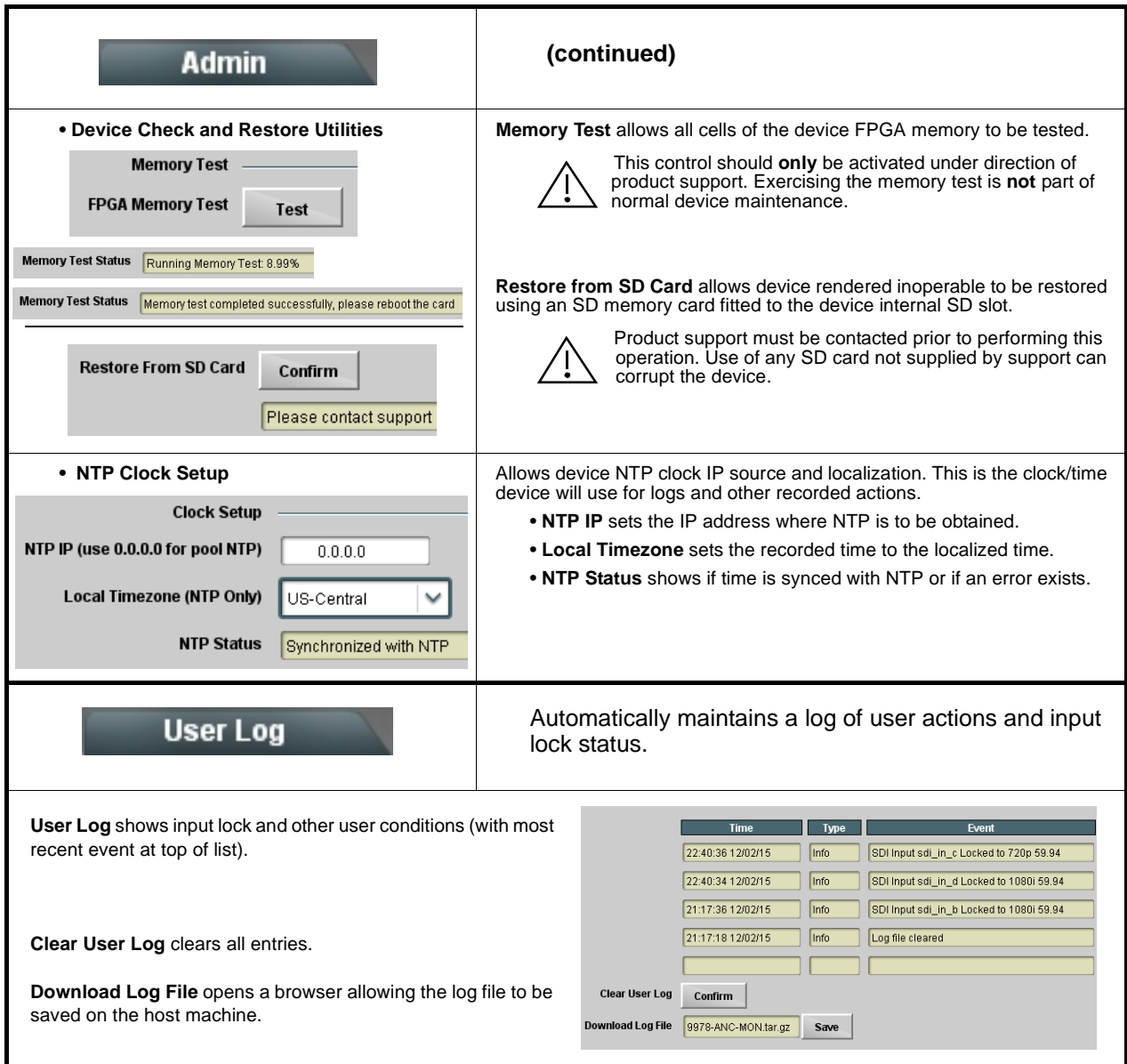

## <span id="page-54-0"></span>**Uploading Firmware Using Web Interface and GUI**

Firmware (such as upgrades, option keys, and presets .bin files) can be uploaded to BBG-1078-ANC-MON directly via the web html5 interface without going through DashBoard (see Figure 3-8). In addition to allowing uploads without needing a DashBoard connection, this method transfers files typically much faster than using DashBoard.

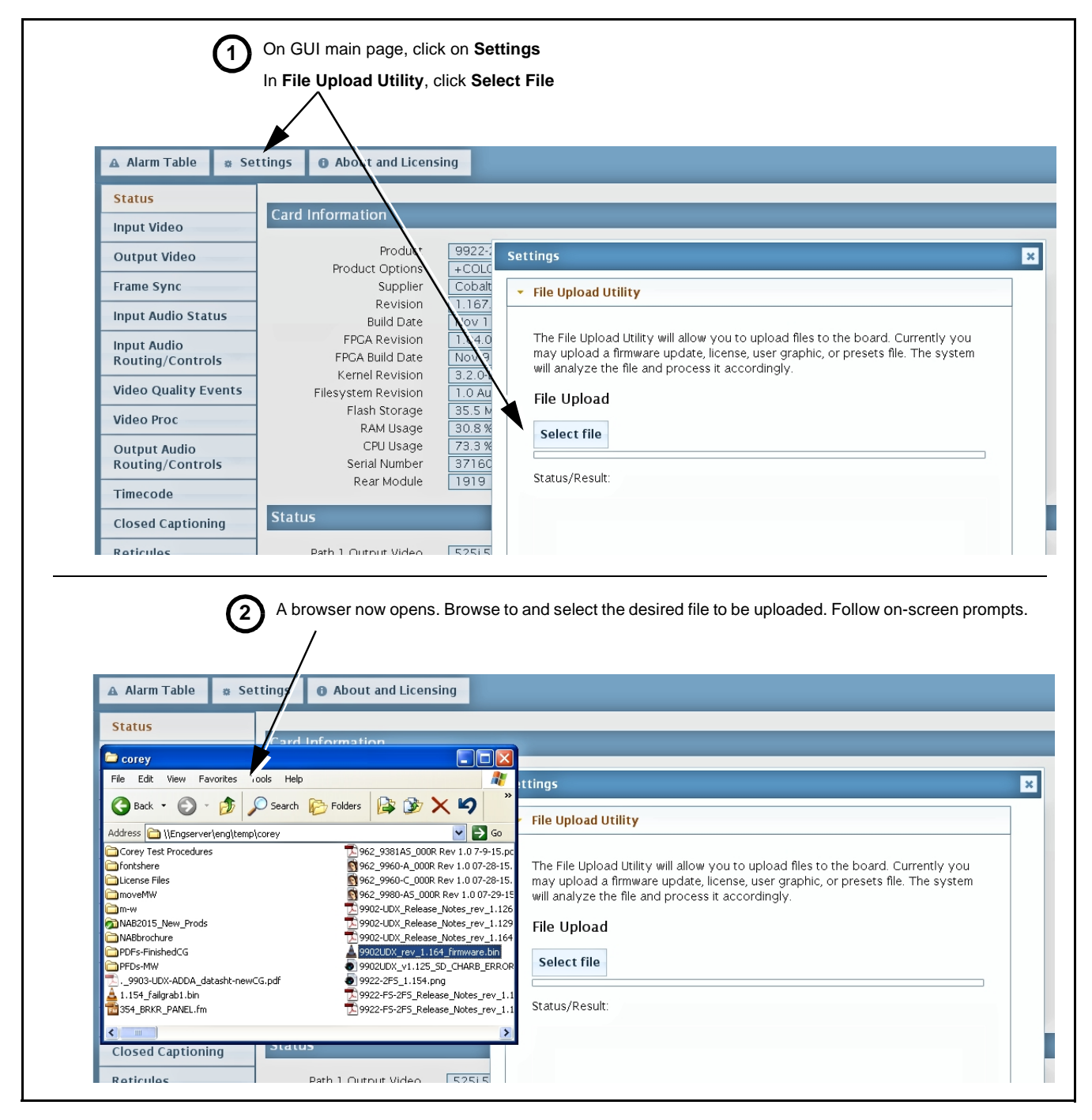

**Figure 3-8 Uploads Using Web Interface/GUI**

## <span id="page-55-0"></span>**Troubleshooting**

This section provides general troubleshooting information and specific symptom/corrective action for the BBG-1078-ANC-MON device and its remote control interface. The BBG-1078-ANC-MON requires no periodic maintenance in its normal operation; if any error indication (as described in this section) occurs, use this section to correct the condition.

## <span id="page-55-1"></span>**Error and Failure Indicator Overview**

The BBG-1078-ANC-MON itself and its remote control systems all (to varying degrees) provide error and failure indications.

The various BBG-1078-ANC-MON and remote control error and failure indicators are individually described below.

- **Note:** The descriptions below provide general information for the various status and error indicators. For specific failures, also use the appropriate subsection listed below.
	- [Basic Troubleshooting Checks \(p. 3-36\)](#page-57-0)
	- [BBG-1078-ANC-MON Processing Error Troubleshooting \(p. 3-37\)](#page-58-0)

## **BBG-1078-ANC-MON Front Panel Status/Error Indicators and Display**

Figure 3-9 shows and describes the BBG-1078-ANC-MON front panel indicators and display. These indicators and the display show status and error conditions relating to the device itself and remote (network) communications (where applicable). Because these indicators are part of the device itself and require no external interface, the indicators are particularly useful in the event of communications problems with external devices such as network remote control devices.

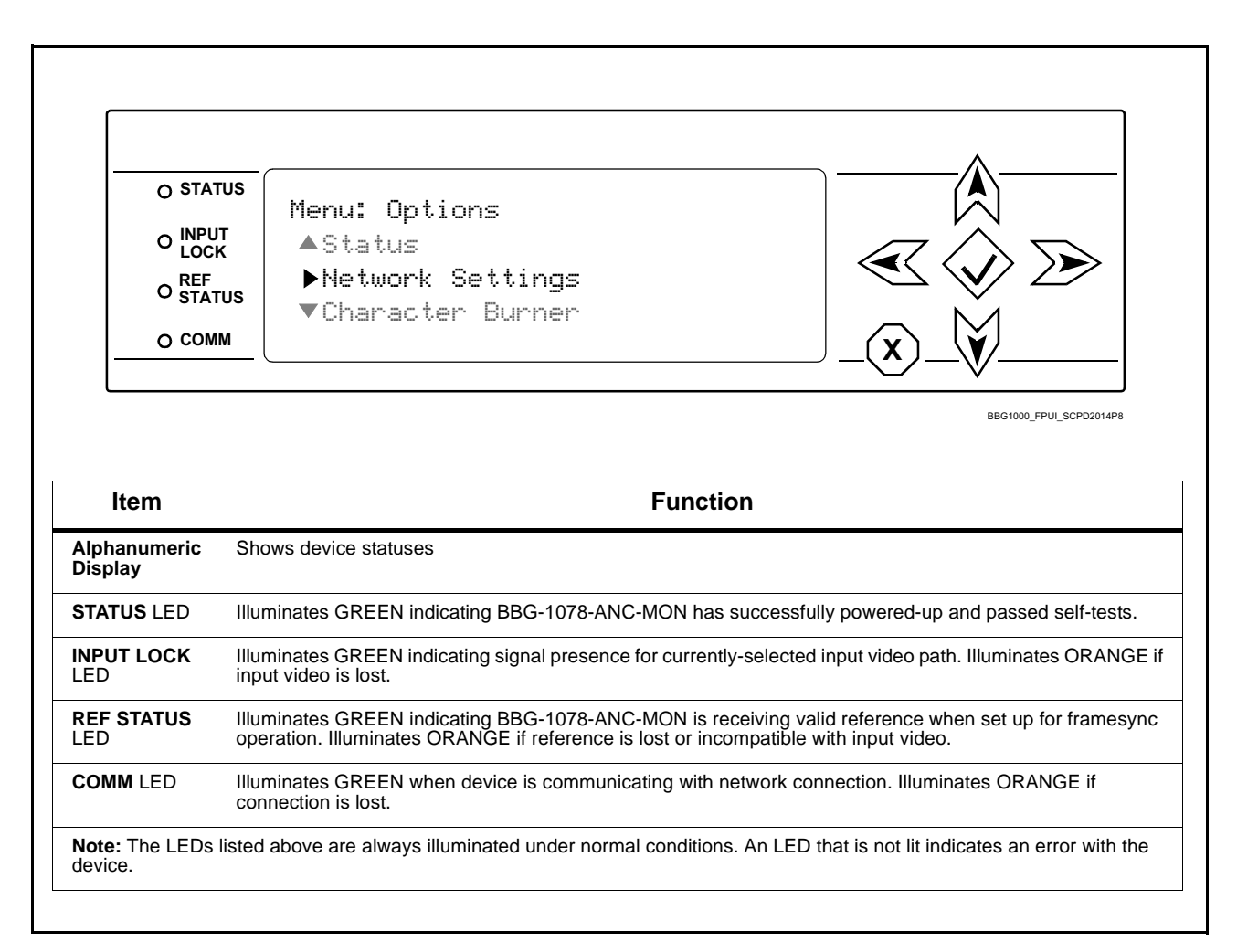

**Figure 3-9 BBG-1078-ANC-MON Status Indicators and Display**

## <span id="page-57-0"></span>**Basic Troubleshooting Checks**

Failures of a general nature (affecting many cards and/or functions simultaneously), or gross inoperability errors are best addressed first by performing basic checks before proceeding further. Table 3-2 provides basic system checks that typically locate the source of most general problems. If required and applicable, perform further troubleshooting in accordance with the other troubleshooting tables in this section.

| <b>Item</b>                                                          | <b>Checks</b>                                                                                                    |
|----------------------------------------------------------------------|----------------------------------------------------------------------------------------------------|
| Verify power presence and<br>characteristics                         | • On the BBG-1078-ANC-MON, in all cases when power is being properly<br>supplied all indicators should be illuminated. Any device showing no<br>illuminated indicators should be cause for concern.<br>Check the Power Consumed indication for the BBG-1078-ANC-MON. This<br>$\bullet$<br>can be observed using the Status front-panel or web UI pane.<br>• If display shows no power being consumed, either the frame power<br>supply, connections, or the BBG-1078-ANC-MON itself is defective.<br>• If display shows excessive power being consumed (see Technical<br>Specifications (p. 1-15) in Chapter 1, "Introduction"), the<br>BBG-1078-ANC-MON may be defective. |
| <b>Check Cable connection</b><br>secureness and connecting<br>points | Make certain all cable connections are fully secure (including coaxial cable<br>attachment to cable ferrules on BNC connectors). Also, make certain all<br>connecting points are as intended. Make certain the selected connecting<br>points correlate to the intended device inputs and/or outputs. Cabling<br>mistakes are especially easy to make when working with large I/O modules.                                                                                                    |
| <b>Check status indicators and</b><br>displays                       | On BBG-1078-ANC-MON front panel and web interface indicators, red<br>indications signify an error condition. If a status indicator signifies an error,<br>proceed to the following tables in this section for further action.                                                                                                    |
| <b>Troubleshoot by</b><br>substitution                               | All devices can be hot-swapped, replacing a suspect device with a<br>known-good item.                                                                                                    |

**Table 3-2 Basic Troubleshooting Checks**

## <span id="page-58-0"></span>**BBG-1078-ANC-MON Processing Error Troubleshooting**

Table 3-3 provides BBG-1078-ANC-MON processing troubleshooting information. If the BBG-1078-ANC-MON exhibits any of the symptoms listed in Table 3-3, follow the troubleshooting instructions provided.

In the majority of cases, most errors are caused by simple errors where the BBG-1078-ANC-MON is not appropriately set for the type of signal being received by the device.

- **Note:** The error indications shown below are typical for the corresponding error conditions listed. Other error indications not specified here may also be displayed on DashBoard™ and/or the BBG-1078-ANC-MON status indicators.
	- Where errors are displayed on both the BBG-1078-ANC-MON and network remote controls, the respective indicators and displays are individually described in this section.

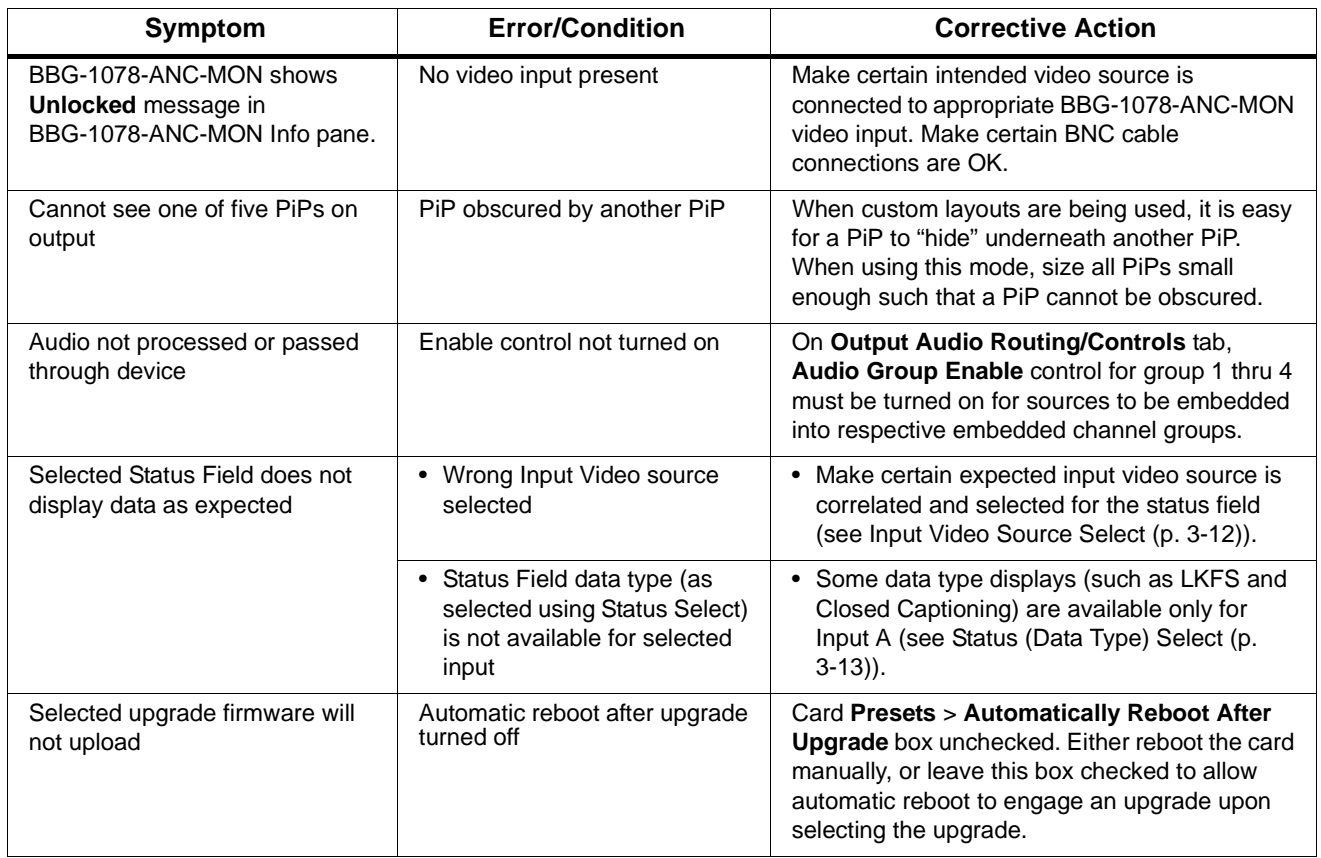

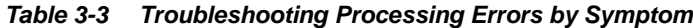

## <span id="page-59-0"></span>**In Case of Problems**

## **Recovering Card From SD Memory Card**

New production cards come equipped with an SD card installed in a slot receptacle on the underside of the card. The data on this SD card can be used to restore a card should the card become unresponsive (can't communicate with DashBoard or other remote control). Recovering a card using the procedure here will restore the card to any installed option licenses and the most recent firmware installed.

**1.** (See Figure 3-10.) Make certain the card has the proper SD card installed in the under-card slot. If SD card is **not** installed, contact Product Support to obtain an SD card.

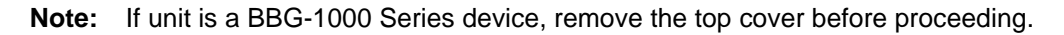

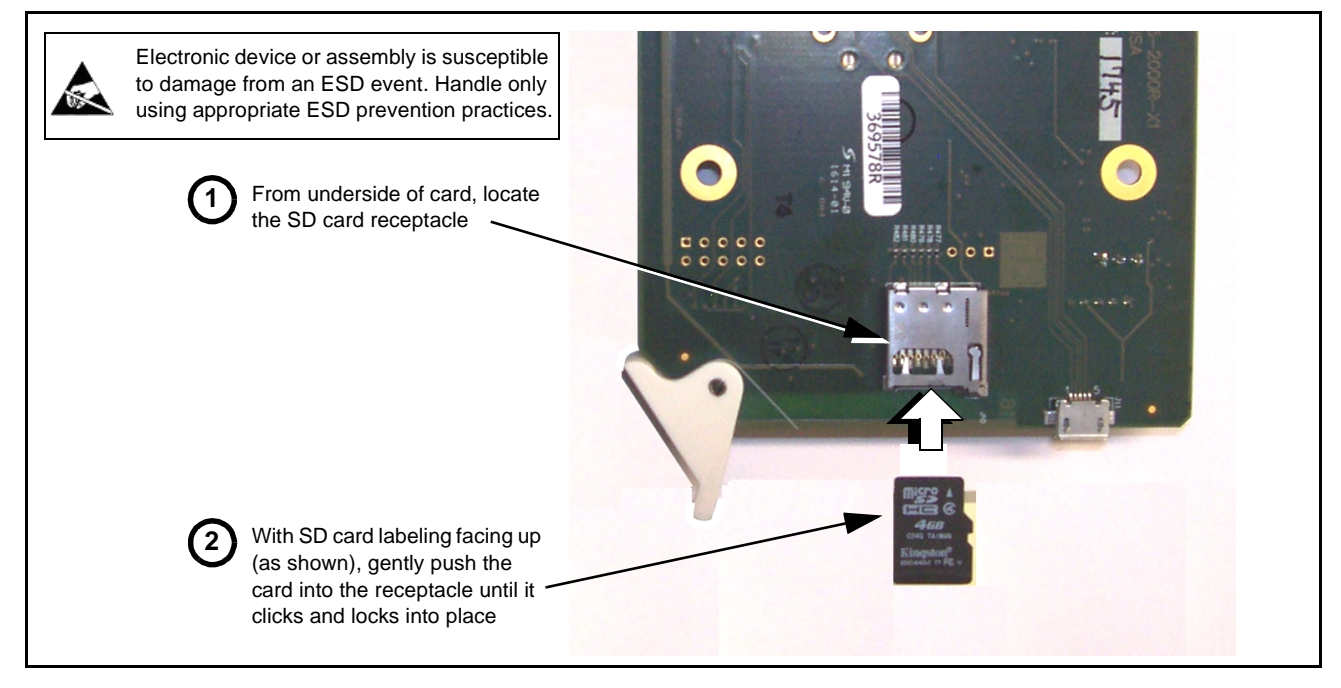

**Figure 3-10 SD Card Installation**

**2.** (See Figure 3-11.) With card powered-down, locate the **MMC BOOT** button on the card. Proceed as shown in picture.

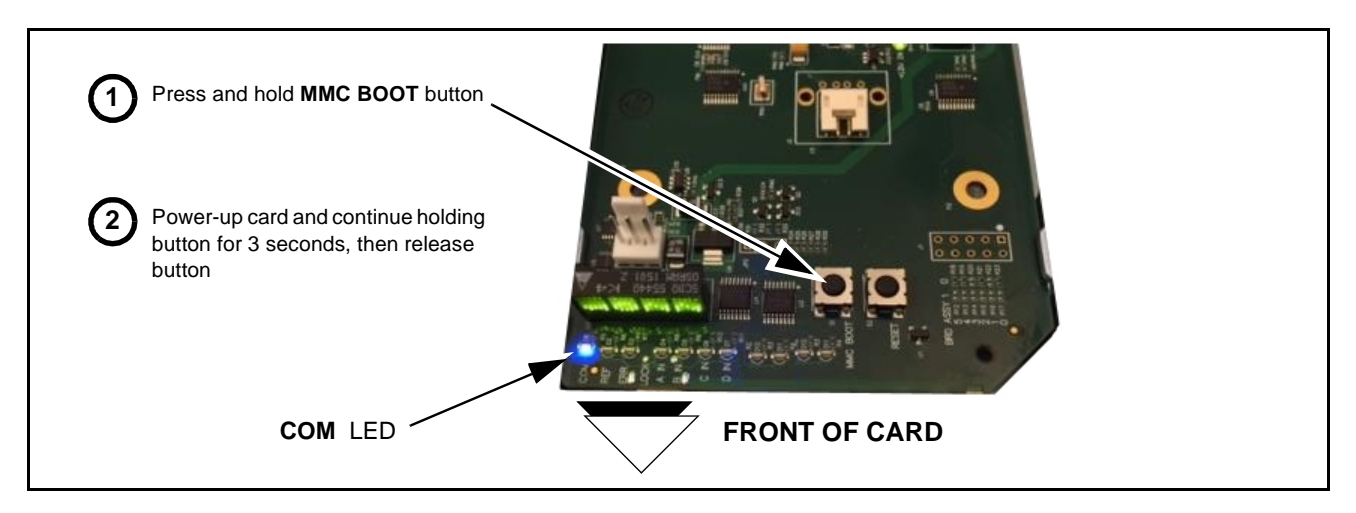

**Figure 3-11 MMC Boot Button**

- **3.** With button now released, the card will begin reprogramming:
	- **COM** LED illuminates and remains illuminated.
	- When reprogram is complete, **COM** LED turns off, on, and then off again (entire process takes about 1-1/2 minute).
- **4.** Remove power from the card (remove card from slot or power-down BBG-1000 Series unit).
- **5.** Re-apply power to the card. The card/device will display as "*UNLICENSED*" in DashBoard/remote control.
- **6.** In Dashboard or web remote control, go to **Admin** tab and click **Restore from SD Card.** After about 1/2-minute, the card license(s) will be restored and card will be using its most recently installed firmware.
- **7.** Card/device can now be used as normal. On BBG-1000 Series unit, re-install top cover.

#### **Contact and Return Authorization**

Should any problem arise with this product that was not solved by the information in this section, please contact the Cobalt Digital Inc. Technical Support Department.

If required, a Return Material Authorization number (RMA) will be issued to you, as well as specific shipping instructions. If required, a temporary replacement item will be made available at a nominal charge. Any shipping costs incurred are the customer's responsibility. All products shipped to you from Cobalt Digital Inc. will be shipped collect.

The Cobalt Digital Inc. Technical Support Department will continue to provide advice on any product manufactured by Cobalt Digital Inc., beyond the warranty period without charge, for the life of the product.

See [Contact Cobalt Digital Inc. \(p. 1-14\)](#page-17-1) in Chapter 1, "Introduction" for contact information.

**This page intentionally blank**

## **Cobalt Digital Inc.**

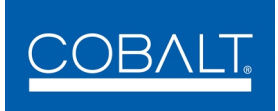

2506 Galen Drive Champaign, IL 61821 Voice 217.344.1243 • Fax 217.344.1245 www.cobaltdigital.com